# ArCADia-INSTALACJE GAZOWE ZEWNĘTRZNE

### Podręcznik użytkownika dla programu ArCADia-INSTALACJE GAZOWE ZEWNĘTRZNE

**2012-04-25**

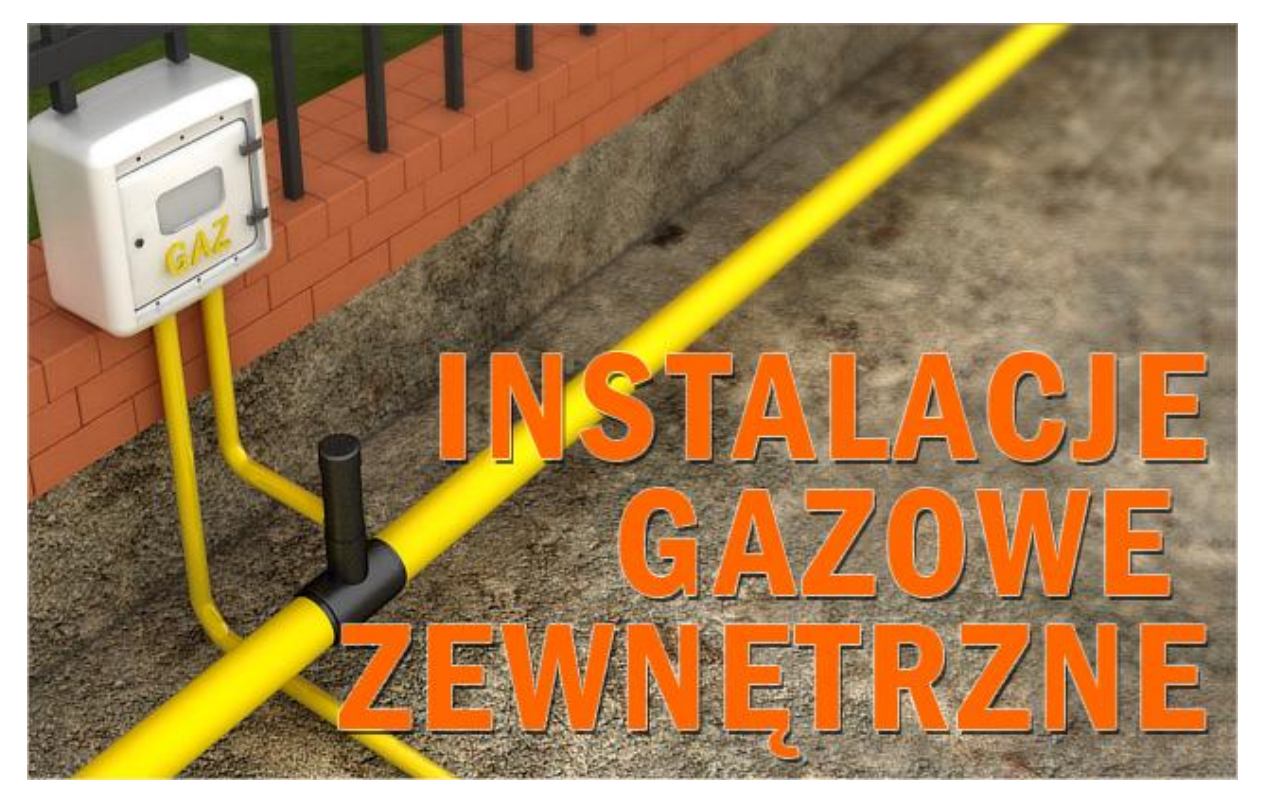

#### <span id="page-1-0"></span>Spis treści

## 1 Spis treści

#### Spis treści

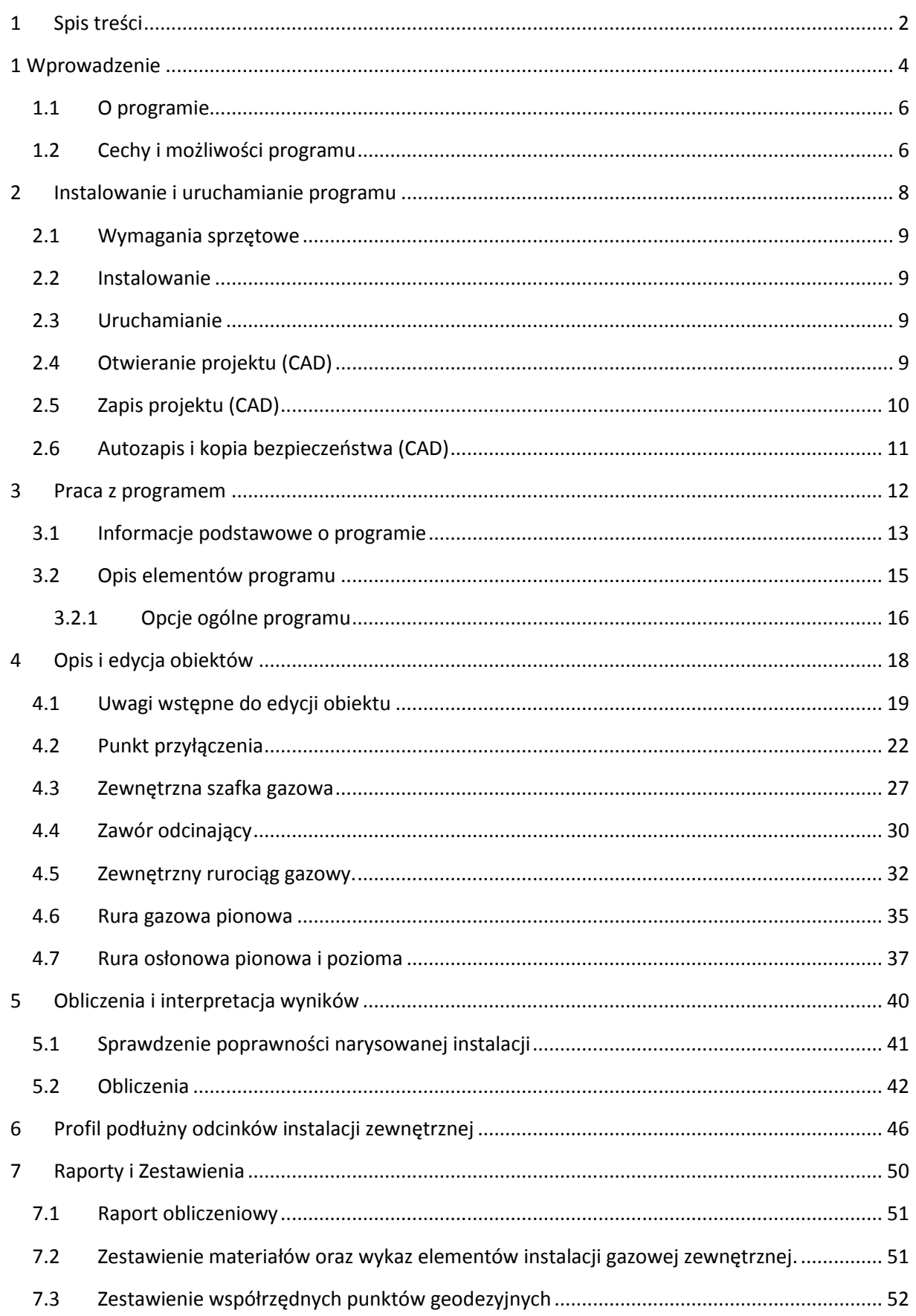

#### <span id="page-3-0"></span>Spis treści

Wydawca

ArCADiasoft Chudzik sp. j. ul. Sienkiewicza 85/87 90-057 Łódź www.arcadiasoft.pl

### Prawa autorskie

Zwracamy Państwu uwagę na to, że stosowane w podręczniku określenia software'owe i hardware'owe oraz nazwy markowe danych firm są prawnie chronione.

Program komputerowy oraz podręcznik użytkownika zostały opracowane z najwyższą starannością i przy zachowaniu wszelkich możliwych środków kontrolnych.

Pomimo tego nie można całkowicie wykluczyć wystąpienia błędów.

Pragniemy w związku z tym zwrócić uwagę na to, że nie możemy udzielić gwarancji, jak również

ponosid prawnej odpowiedzialności za wynikłe stąd skutki.

Za podanie nam ewentualnych błędów będziemy wdzięczni.

#### 1 Wprowadzenie

### 1 Wprowadzenie

#### 1 Wprowadzenie

#### <span id="page-5-0"></span>**1.1 O programie**

**ArCADia-INSTALACJE GAZOWE ZEWNĘTRZNE** stanowi narzędzie, które daje możliwośd użytkownikowi korzystającemu z program ArCADia-IntelliCAD/AutoCAD lub ArCADia-START wykonania projektu przyłącza gazowego wraz z zewnętrzną instalacją gazową dla jednego lub grupy obiektów zasilanych ze wspólnego układu instalacji zewnętrznej. Program kierowany jest zarówno do projektantów sieci i instalacji gazowych oraz wszystkich osób zajmujących się branżą sanitarną i instalacyjną w budownictwie. Użytkownik korzystający z programu **ArCADia-INSTALACJE GAZOWE**  ZEWNETRZNE ma możliwość obiektowego tworzenia rysunków elementów przyłącza gazowego i zewnętrznej instalacji gazowej (zlokalizowanej poza budynkiem lub grupą budynków). Projektowanie realizowane jest na rzutach podkładów geodezyjnych wykonanych jako obrazy wektorowe lub rastrowe (podczytane do pliku dwg i skalibrowane). Program daje możliwości automatycznego tworzenia rysunków sytuacyjnych zagospodarowania terenu obiektami zewnętrznej instalacji gazowej oraz schematów obliczeniowych i profili podłużnych przebiegu rurociągów i obiektów instalacji. Użytkownik ma do dyspozycji bibliotekę obiektów wykorzystywanych przy projektowaniu z możliwością ich edycji i nadawania im parametrów technicznych.

Prócz możliwości sprawnego wykonania rysunków instalacji program przeprowadza obliczenia niezbędne do poprawnego zaprojektowania instalacji (sprawdzenie poprawności przyjętych średnic, kontrola spadku ciśnienia przed budynkiem zasilanym w gaz) i wygenerowania raportu technicznego. Połączenie specjalistycznych funkcji wykorzystanych w aplikacji do wykonania planów instalacji gazowych w zakresie doboru i przebiegu rurociągów wraz z przeprowadzanymi obliczeniami i dokonywaniem sprawdzenia poprawności zaprojektowanej instalacji jest narzędziem do tworzenia projektów zewnętrznych instalacji gazowych stanowiących podstawę do uzyskania wszelkich pozwoleń wymaganych prawem budowlanym i do oceny poprawności działania układu.

#### <span id="page-5-1"></span>**1.2 Cechy i możliwości programu**

Zakres merytoryczny realizowany przez program oraz jego podstawowe funkcje:

- Wykonywanie rysunków instalacji gazowych zewnętrznych w zakresie przebiegu rurociągów, armatury odcinającej i lokalizacji, wymiarów szafek gazowych wolnostojących i naściennych.
- Tworzenia profili i schematów obliczeniowych.
- Wyznaczenia przepływu gazu na odcinkach ciągów instalacji gazowej zewnętrznej.
- Obliczenia spadków ciśnienia na ciągach instalacji gazowej zewnętrznej.
- Dokonywanie sprawdzenia poprawności zaprojektowanej instalacji gazowej.
- Generowanie raportów obliczeniowych.
- Automatyczne generowanie legendy symboli wykorzystanych w projekcie.
- Generowanie zestawień ilościowych materiałów wykorzystanych w projekcie.

Program **ArCADia-INSTALACJE GAZOWE ZEWNĘTRZNE** zostały opracowane na podstawie następujących rozporządzeń, norm oraz publikacji naukowo-technicznych:

Akty prawne:

 Rozporządzenie Ministra Infrastruktury z dnia 12 kwietnia 2002 r., w sprawie warunków technicznych, jakim powinny odpowiadad budynki i ich usytuowanie (Dziennik Ustaw nr 75 poz. 690) wraz z późniejszymi zmianami (Dz. U. 2003 nr 33 poz. 270 z dnia 13 lutego 2003, Dz.

#### 1 Wprowadzenie

U. 2004 nr 109 poz. 1156 z dnia 7 kwietnia 2004, Dz. U. 2008 nr 201 poz. 1238 z dnia 6 listopada 2008, Dz. U. 2008 nr 228 poz. 1514 z dnia 17 grudnia 2008, Dz. U. 2009 nr 56 poz. 461 z dnia 12 marca 2009, Dz. U. 2010 nr 239 poz. 1597 z dnia 10 grudnia 2010,

 Rozporządzenie Ministra Infrastruktury z dnia 30 lipca 2001 r., w sprawie warunków technicznych, jakim powinny odpowiadać sieci gazowe

Normy:

- PN-C-04750: 2002 Paliwa gazowe. Klasyfikacja, oznaczenia i wymagania
- PN-C-04753:2002 gaz ziemny. Jakośd gazu dostarczanego odbiorcom z sieci rozdzielczej.
- $\bullet$  PN-76/M-34034 Rurociągi. Zasady obliczeń strat ciśnienia.
- PN-74/H74200 : 1998 Rury stalowe ze szwem, gwintowane
- PN-EN 10208-1:2009 Rury stalowe [przewodowe dla mediów palnych](https://sklep.pkn.pl/?a=show&m=product&pid=561284&page=1) Warunki techniczne dostawy - Część 1: Rury o klasie wymagań A
- PN-EN 10208-2:2009 Rury stalowe przewodowe dla mediów palnych Warunki techniczne dostawy - Część 2: Rury o klasie wymagań B
- [PN-EN 10210-2:2007](https://sklep.pkn.pl/?a=show&m=product&pid=550694&page=1) [Kształtowniki zamknięte wykonane na gorąco ze stali konstrukcyjnych](https://sklep.pkn.pl/?a=show&m=product&pid=550694&page=1)  niestopowych i drobnoziarnistych - Część 2: Tolerancje, wymiary i wielkości statyczne

Literatura:

- Bąkowski Konrad: Sieci i instalacje gazowe. Poradnik projektowania budowy i Wyd. III zmienione. Warszawa, WNT 2002.
- Ryszard Zajda, Zdzisław Gebhard. Instalacje gazowe oraz lokalne sieci gazów płynnych. Projektowanie, wykonywanie, eksploatacja. Warszawa 1995

### <span id="page-7-0"></span>2 Instalowanie i uruchamianie programu

#### <span id="page-8-0"></span>**2.1 Wymagania sprzętowe**

- komputer z systemem operacyjnym Windows XP lub nowszym,
- 350 MB wolnej przestrzeni na dysku,
- 1 GB pamięci operacyjnej (zalecane 2GB przy większych ilościach elementów),
- zalecany procesor 2 GHz lub szybszy,
- <span id="page-8-1"></span> $\bullet$  minimalna rozdzielczość ekranu monitora 1024 x 768.

#### **2.2 Instalowanie**

Standardowo instalacja programu uruchamia się automatycznie po włożeniu płyty CD do napędu. W przypadku gdy wyłączony jest Autostart należy samodzielnie uruchomić instalację. Należy otworzyć zawartość napędu CD (Mój komputer/Stacja dysków CD), a następnie uruchomić plik Setup.exe. Po rozpoczęciu instalacji należy postępowad zgodnie z instrukcjami wyświetlanymi na ekranie.

#### <span id="page-8-2"></span>**2.3 Uruchamianie**

#### *Program ArCADia:*

Program można uruchomić klikając dwukrotnie na ikonę programu ArCADia-START znajdującą się na Pulpicie, a następnie wybierając jedną z ikon wstążce w zakładce gaz

*Program AutoCAD lub ArCADia-INTELLICAD:* 

Program można uruchomid klikając dwukrotnie na ikonę programu CAD znajdującą się na Pulpicie, a następnie wybierając jedną z ikon na pasku narzędzi **ArCADia-INSTALACJE GAZOWE ZEWNĘTRZNE**

#### <span id="page-8-3"></span>**2.4 Otwieranie projektu (CAD)**

Można otworzyć dowolny z poniższych plików:

- Standardowy plik rysunku z rozszerzeniem .dwg.
- Można użyć dowolnego z przykładowych rysunków dołączanych z ArCADia-IntelliCAD-em.
- Format wymiany rysunku .dxf.
- Format do przesyłania w sieci .dwf.
- Szablony rysunków .dwt.

Aby szybko otworzyd ostatnio używany rysunek, wybierz Plik > <nazwa pliku>. Program zapamiętuje nazwy ostatnich czterech rysunków. Aby szybko otworzyć rysunek z okna dialogowego Otwórz rysunek, kliknij dwukrotnie nazwę rysunku.

Można otworzyd rysunek podczas przeglądania rysunków na komputerze przy pomocy np. Windows Explorera. Wystarczy po prostu kliknąć dwukrotnie plik w celu otwarcia go w programie IntelliCAD. Identyfikację żądanego rysunku ułatwia wyświetlanie miniatur rysunków podczas ich przeglądania.

#### Sposób otwarcia istniejącego rysunku

#### *Program ArCADia:*

#### Użyj jednej z poniższych metod:

- o Wybierz wstążkę narzędzia główne następnie w grupie logicznej pliki wybierz przycisk Otwórz.
- o Naciśnij na przycisk ArCADia a następnie przycisk Otwórz

#### *Program AutoCAD lub ArCADia-INTELLICAD:*

#### Użyj jednej z poniższych metod:

- o Wybierz Plik > Otwórz.
- o Na pasku narzędzi Standard, kliknij narzędzie Otwórz
- o Napisz *otwórz*, a następnie naciśnij Enter.

#### *Wspólnie dla Programów ArCADia, AutoCAD lub ArCADia-INTELLICAD*

- 1. W typie pliku wybierz typ pliku, który chcesz otworzyć.
- 2. Wybierz katalog zawierający dany rysunek.
- 3. Wykonaj jedno z poniższych:
	- o o Wybierz rysunek, który chcesz otworzyć i kliknij Otwórz.
	- o o Kliknij dwukrotnie rysunek, który chcesz otworzyć.

<span id="page-9-0"></span>Jeśli rysunek wymaga hasła, podaj hasło, kliknij OK aby sprawdzić hasło i ponownie kliknij Otwórz.

#### **2.5 Zapis projektu (CAD)**

Rysunek można zapisać w dowolnej chwili.

Aby zapisać rysunek, użyj jednej z poniższych metod:

*Program ArCADia:*

 Wybierz wstążkę narzędzia główne następnie w grupie logicznej pliki wybierz przycisk Zapisz Naciśnij na przycisk ArCADia a następnie przycisk Zapisz

#### *Program AutoCAD lub ArCADia-INTELLICAD*

- Na pasku narzędzi Standard, kliknij Zapisz.
- Wybierz Plik > Zapisz.
- Napisz *zapisz*, a następnie naciśnij Enter.
- Napisz *qsave* a następnie naciśnij Enter.

Gdy zapisujesz dany rysunek po raz pierwszy, program wyświetla okno dialogowe Zapisz rysunek jako, które umożliwia wybór katalogu i napisanie nazwy rysunku. Przy pierwszym zapisaniu rysunku można użyć dowolnej nazwy. Aby ten sam rysunek zapisać później przy użyciu innej nazwy, wybierz Plik > Zapisz jako, a następnie napisz nową nazwę.

#### <span id="page-10-0"></span>**2.6 Autozapis i kopia bezpieczeństwa (CAD)**

Aby uniknąć utraty danych w przypadku awarii zasilania lub innego błędu systemowego, należy często zapisywać swoje pliki rysunków. Program można skonfigurować do okresowego automatycznego zapisywania rysunków. Ustawienie *Autozapis* określa odstęp w minutach między automatycznymi zapisami. Program zeruje ten odstęp czasowy przy każdym zapisie pliku rysunku przez użytkownika *(funkcja dostępna w ArCADia-IntelliCAD i AutoCAD).*

Gdy funkcja *Autozapis* jest włączona, program tworzy kopie rysunku. Plik ten jest zapisywany katalogu podanym w Opcje > Ścieżki/Pliki > Plik tymczasowy, z rozszerzeniem określonym w polu Rozszerzenie pliku autozapisu rysunku (domyślnie, SV\$).

Sposób skonfigurowania ArCADia-IntelliCAD-a do automatycznego zapisywania rysunków

- 1. Wykonaj jedną z poniższych czynności:
	- o Wybierz Narzędzia > Opcje.
	- o Napisz *konfig*, a następnie naciśnij Enter.
- 2. Kliknij zakładkę Ogólne.
- 3. W obszarze *Autozapis* zaznacz pole wyboru w celu włączenia funkcji *Autozapis* i wybierz częstotliwość autozapisu.
- 4. Kliknij OK.

### <span id="page-11-0"></span>3 Praca z programem

#### <span id="page-12-0"></span>**3.1 Informacje podstawowe o programie**

**ArCADia-INSTALACJE GAZOWE ZEWNĘTRZNE** pozwala na zaprojektowanie przyłącza instalacji gazowej zewnętrznej w zakresie: określenia przebiegu rurociągów gazowych w terenie, określenia rzędnych wysokościowych przebiegu rurociągów gazowych, lokalizacji i zagłębienia armatury, lokalizacji i wymiarów szafek gazowych oraz wykonanie obliczeń sprawdzających prawidłowość doboru średnic na podstawie oceny spadku ciśnienia i prędkości przepływu gazu w rurociągach. Program pozwala na wykonanie części rysunkowej na podkładach geodezyjnych oraz profili podłużnych rurociągów.

Wstawienie któregokolwiek elementu instalacji gazowej aktywuje program. Program został zaprojektowany w sposób umożliwiający elastyczny (dowolny) tok postępowania przy tworzeniu rysunku.

Możliwe jest dowolne rozpoczęcie rysowania oraz dowolna organizacja i dowolny podział rysunków profili. Można rozpocząć projekt od przyłącza gazowego tj. od gazociągu źródłowego (punktu włączenia w sieć) do szafki zaworu głównego, a następnie projektować elementy za szafką główną do skrzynek dla budynków. Możliwe jest również zaprojektowanie tylko zewnętrznej instalacji gazowej bez przyłącza. W takiej sytuacji parametry wstępne będą nadawane w szafce zaworu głównego.

Równocześnie ze wstawianiem obiektów modelowany jest teren: projektowany i istniejący. Każdemu obiektowi nadawane są dwa punkty wysokościowe: projektowany i istniejący odczytany z mapy. Teren można również modelowad indywidualnie bez konieczności wstawiania obiektów instalacji gazowej.

#### **Etap I - Tworzenie rysunku.**

- 1. Projektowanie układu zasilania w gaz budynku można rozpocząć od dowolnego elementu (obiektu) nanosząc go z paska narzędziowego na otwarty w pliku dwg podkład geodezyjny lub na czysty rysunek dwg (gdy tylko symulowany jest układ zasilania budynku bez podkładu geodezyjnego)
- 2. Obiekty z danej grupy nanosi się na rysunek wywołując je z paska narzędzi i podczepione do kursora po kliknięciu w rysunek wstawia się w odpowiednie, wybrane miejsce na podkładzie geodezyjnym.
- 3. Projektowanie układu zewnętrznego zasilania budynku w gaz można rozpocząd od **projektu**  przyłącza gazowego. W tym celu należy zdefiniować Punkt przyłączenia. Punkt ten będzie stanowił "źródło zasilania" **przyłącza gazowego** i układu instalacji zewnętrznej. Można również jako pierwszy element wstawid szafkę zaworu głównego, a następnie punkt przyłączenia. Elementy należy połączyć sobą rurociągami i nadać im wymagane parametry techniczne. Kolejność wstawiana obiektów nie jest ważna. Musi być natomiast zachowane logiczne połączenie obiektów za pośrednictwem rurociągów.
- 4. Częśd instalacji za szafką główną (np.) wolnostojącą wykonuje się tworząc układ rurociągów łączących tę szafkę ze skrzynkami przypisanymi do budynków.

- 5. W szafkach dla budynków można zdefiniować wymagane zapotrzebowanie godzinowe na gaz lub można je wyznaczyd obliczeniowo znając wyposażenie budynku i charakterystykę jednoczesności budynku.
- 6. Elementem źródłowym może byd **Punkt przyłączenia** lub **wolnostojąca szafka gazowa**
- 7. Kolejnym krokiem jest wytrasowanie na rysunku rurociągów i połączenie szafki głównej i odbiorników gazowych z instalacją (połączenie obiektów za pomocą układu rurociągów instalacji gazowej). Podczas rysowania przebiegu rurociągów na rzucie architektonicznym użytkownik nadaje parametry odcinkom rurowym: materiał, średnicę (ewentualnie typoszereg rur), wysokość końców odcinka lub spadek odcinka. Równocześnie należy wstawiać armaturę odcinającą oraz urządzenia pomiarowe.
- 8. Po narysowaniu instalacji istnieję możliwość sprawdzenia poprawności zaprojektowanego układu instalacji:
	- o Sprawdzenie połączenia z szafką gazową.
	- o Sprawdzenie podłączenia wszystkich zaprojektowanych obiektów: odbiorniki gazowe, armatura odcinająca, urządzenia pomiarowe.
	- o Sprawdzenie ciągłości instalacji połączeń wszystkich odcinków instalacji.
- 9. Po sprawdzeniu prawidłowości połączeń użytkownik ma możliwość wygenerowania rozwinięcia instalacji stanowiącego schemat obliczeniowy.

Uwaga: Tok postępowania przy tworzeniu rysunku można wykonać w dowolnej kolejności.

#### **Etap II – Obliczenia i zestawienia materiałów**

- 1. Po wykonaniu rysunków i sprawdzeniu prawidłowości wykonania instalacji użytkownik ma możliwość kontroli i korekty przyjętych średnic odcinków obliczeniowych
- 2. Po wybraniu ikony **Obliczenia i raport instalacji gazowej** użytkownik generuje dwie tabele. Pierwsza daje możliwość wyboru drogi obliczeniowej w tym krytycznej najdłuższej lub najbardziej obciążonej.
- 3. Użytkownik otrzymuje informację o sumie strat ciśnienia, odzysku lub ubytku ciśnienia spowodowaną różnicą gęstości gazu i powietrza, całkowitej stracie ciśnienia, ciśnieniu przed wyznaczonym odbiornikiem gazowym.
- 4. Na podstawie wygenerowanych przez program obliczeń użytkownik jest w stanie ocenić prawidłowy dobór średnic. Dla każdej drogi obliczeniowej od **głównej szafki gazowej** do **odbiornika gazu** program wyznacza jednostkową stratę ciśnienia przypadająca na jeden metr drogi obliczeniowej, dzięki czemu użytkownik jest w stanie stwierdzić, na którym odcinku obliczeniowym występuje za duża jednostkowa strata ciśnienia.
- 5. W tabeli obliczeniowej jest możliwość wprowadzenia nowego rodzaju rurociągu tj. zmiana materiału, typoszeregu i średnicy. Po kliknięciu w oknie **Raport instalacji gazowej** guzika **Zastosuj** wszystkie wprowadzane w tabeli obliczeniowej zmiany średnic zostaną przeniesione do części graficznej.
- 6. Po stwierdzeniu poprawności części graficznej oraz części obliczeniowej instalacji gazowej użytkownik ma możliwość wygenerowania:

- o Wykazu elementów (legendę) z podziałem na: symbole, nazwę, oznaczenie i ilośd sztuk.
- o Zestawienia materiałów i urządzeń użytych w projekcie w formacie RTF w celu kosztorysowania instalacji.

#### <span id="page-14-0"></span>**3.2 Opis elementów programu**

Program **ArCADia-INSTALACJE GAZOWE ZEWNĘTRZNE** dodaje do menu ArCADia-IntelliCAD/AutoCAD własne narzędzia, opisane w tabelach poniżej:

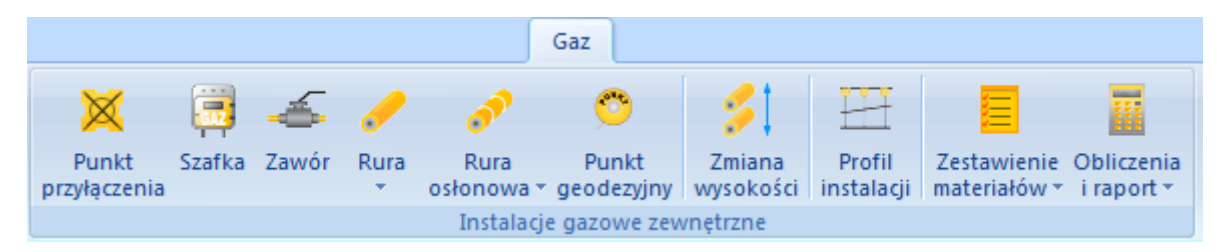

Rys. 1. Wstążka narzędzi **ArCADia-INSTALACJE GAZOWE ZEWNĘTRZNE (***Program ArCADia***)**

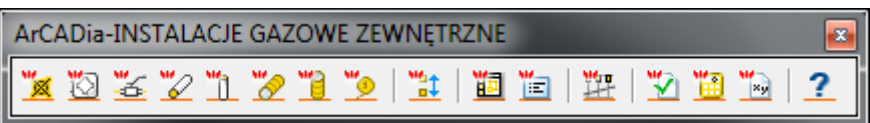

Rys. 2. Pasek narzędzi **ArCADia-INSTALACJE GAZOWE ZEWNĘTRZNE (***Program AutoCAD lub ArCADia-INTELLICAD***)**

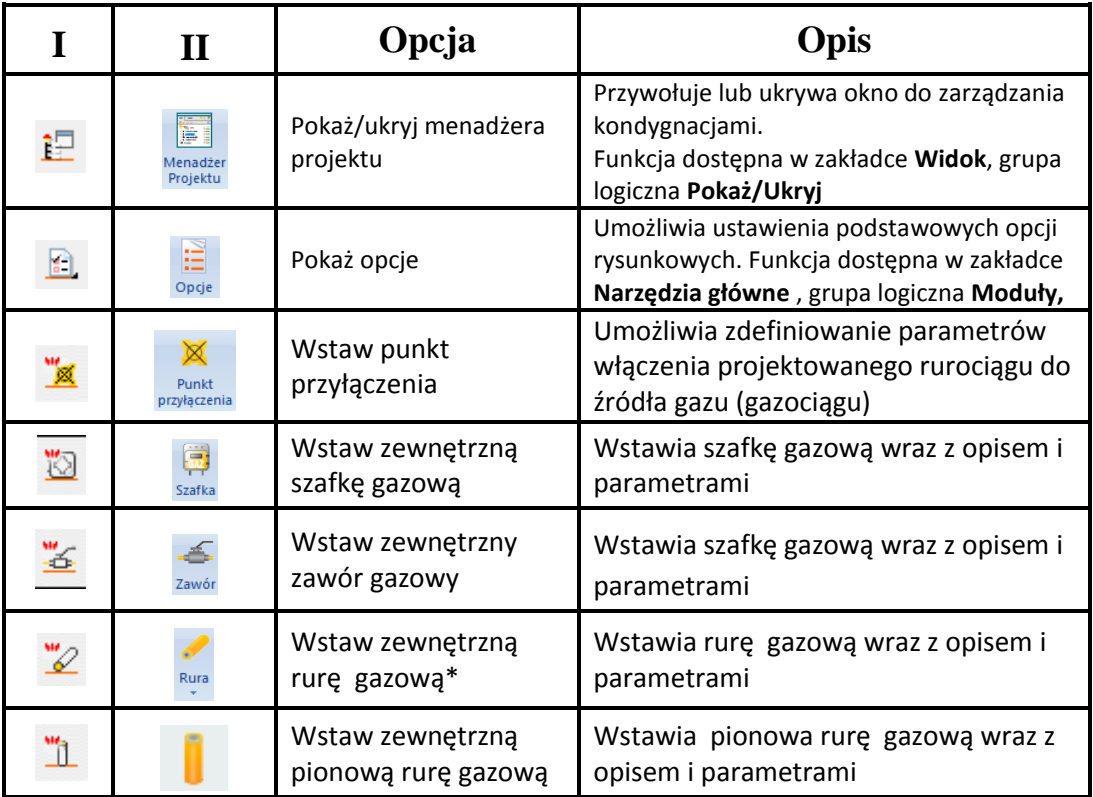

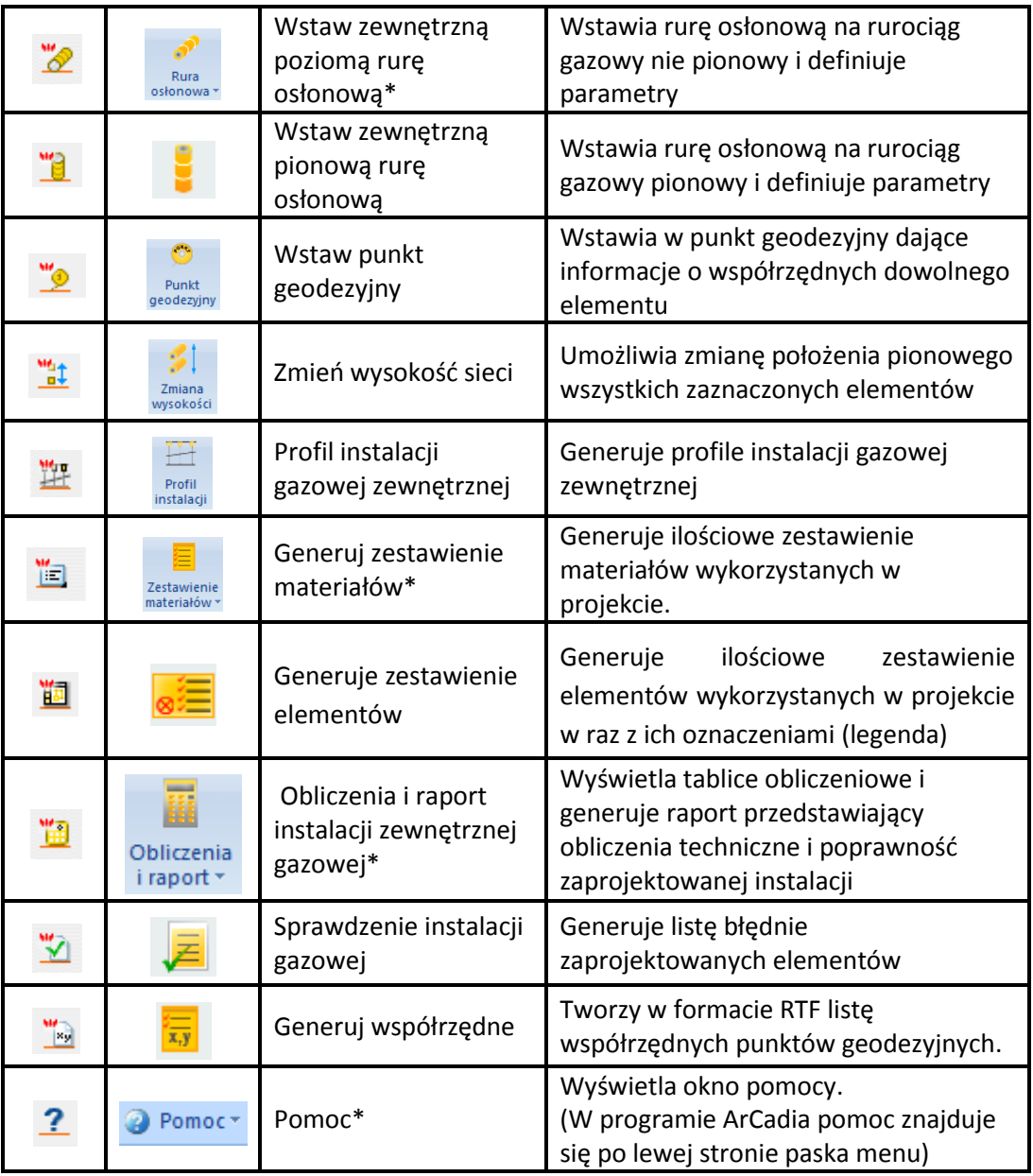

\* Ikony oznaczone trójkątem to ikony rozwijalne posiadające więcej niż jedno polecenie

Tab. 1. Funkcje paska narzędzi ArCADia-INSTALACJE GAZOWE ZEWNĘTRZNE

#### <span id="page-15-0"></span>**3.2.1 Opcje ogólne programu**

#### *Program ArCADia:*

Po kliknięciu na ikonę: Wstążka **Narzędzia główne**⇒Grupa logiczna **Moduły** ⇒ **DRGK** wyświetla się okno dialogowe z opcjami ogólnymi *ArCADia*.

*Program AutoCAD lub ArCADia-INTELLICAD:*

Po kliknięciu na ikonę: Pasek narzędzi **Architektura**

lub napisz *ISA\_O*

W oknie tym występują zakładki dostępnych programów systemu *ArCADia.*

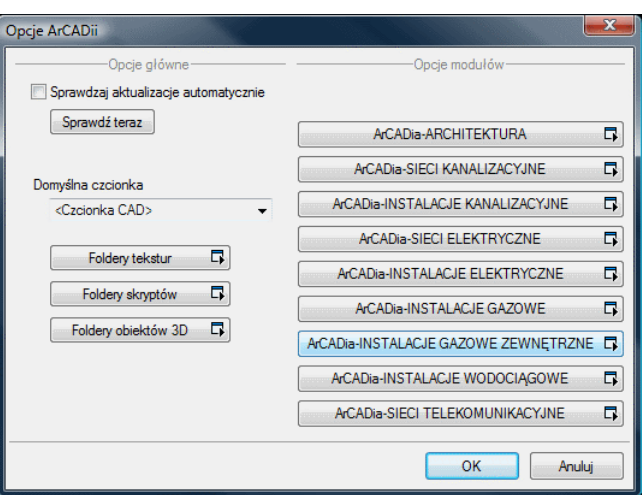

Rys. 3. Okno opcji systemu *ArCADia.*

Po wybraniu zakładki **ArCADia-INSTALACJE GAZOWE ZEWNĘTRZNE** wyświetlone zostaje okno opcji programu.

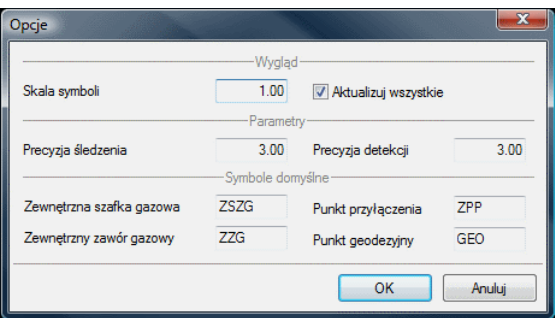

Rys. 4. Okno opcji programu

W oknie tym użytkownik ma możliwość ustawień ogólnych programów dotyczących projektowania instalacji gazowych:

#### Grupa kontrolek **Wygląd**

 Skala symboli - ustawienie wielkości symboli obiektów, których wymiary nie są edytowalne przez użytkownika.

#### Grupa kontrolek **Parametry**

- Precyzja śledzenia ustawienie dokładności funkcji śledzenia.
- Precyzja detekcji ustawienie dokładności funkcji wykrywania obiektów.

#### Grupa kontrolek **Symbole domyślne**

Użytkownik ma możliwość pozostawienia lub wprowadzenia własnych oznaczeń dla obiektów instalacji gazowej. Wstawione oznaczenia będą wstawiały się automatycznie.

## <span id="page-17-0"></span>4 Opis i edycja obiektów

#### <span id="page-18-0"></span>**4.1 Uwagi wstępne do edycji obiektu**

Edycja każdego obiektu polega na wprowadzeniu symbolu obiektowego na podkład geodezyjny lub inny rysunek przedstawiający zagospodarowanie terenu w modelu rysunku. W programie występują dwa rodzaje obiektów podzielonych ze względu na definicję ich charakterystycznych wymiarów geometrycznych rzeczywistych tj.: obiekty wymagające podania parametrów geometrycznych oraz obiekty, które odzwierciedlane są tylko jako symbole graficzne bez definiowania ich rzeczywistych wymiarów.

Symbol obiektu zawiera w sobie informacje o parametrach charakterystycznych tj. parametrach technicznych, technologicznych oraz geometrycznych obiektu (jeśli są wymagane), koniecznych do wykonania rysunków uzupełniających, obliczeń i dokonania oceny ich poprawności.

Obiekt wstawiany jest na modelu poprzez wybranie odpowiedniej ikony Tab.1. z paska narzędzi programu Rys. 1(2). Pojawia się wówczas okno wstawienia obiektu, które umożliwia wstawienie obiektu przez zdefiniowanie uchwytu na obrysie lub w punkcie charakterystycznym obiektu oraz umożliwia lokalizację przestrzenną (np. Poziom montażu wybranego elementu charakterystycznego).

Przez odhaczenie pola wyboru **Pobierz z elementu** użytkownik ma możliwość wstawienia obiektu łącząc go w odpowiednim punkcie charakterystycznym dla danego obiektu z elementem łączącym innego już wstawionego do rysunku obiektu.

W oknie istnieją również opcje ułatwiające precyzję wstawiania obiektu. Opcje te uruchamia się przez zaznaczenie odpowiedniej funkcji śledzenia lub wykrywania innych elementów istniejących na rysunku.

Wstawianie do rysunku można prowadzić w dwojaki sposób:

Sposób pierwszy.

Po wybraniu odpowiedniej ikony z paska narzędzi **ArCADia - Zewnętrzne Instalacje Gazowe**  (Rys.1.(2).) pojawi się okno wstawienia obiektu, następnie należy przejśd do edycji parametrów

obiektu przez wybór w oknie wstawienia obiektu przycisku oznaczającego **Własności obiektu**.

Wyświetli się wówczas okno **Własności obiektu** umożliwiające ustawienie parametrów charakterystycznych obiektu. Po dokonaniu ustawień wcisnąć guzik zatwierdzenia OK., co spowoduje powrót do **okna wstawienia** obiektu i kliknąć zaczepionym symbolem obiektu w wybrane miejsce w polu rysunkowym.

Sposób drugi

Po wybraniu odpowiedniej ikony z paska narzędzi **ArCADia- Zewnętrzne Instalacje Gazowe** (Rys.1.) wstawić symbol obiektu korzystając z funkcji lokalizacji obiektu. Następnie zaznaczyć obiekt i tym samym wyświetlić pasek narzędzi umożliwiający modyfikację.

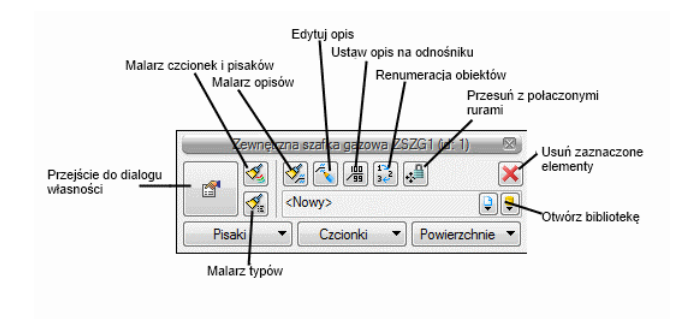

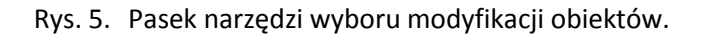

Przejść do edycji parametrów obiektu można poprzez wybór przycisku . Po ustawieniu parametrów w oknie Własności obiektu wcisnąć guzik zatwierdzenia OK. co spowoduje zmianę parametrów wstawionego wcześniej obiektu.

Okna **własności obiektu** służy do ustawiania parametrów charakterystycznych, geometrycznych i technicznych obiektu i podzielone są dla każdego obiektu na grupy kontrolek:

#### Grupa kontrolek - **Wygląd**

Zestaw kontrolek zawartych w tej grupie jest taka sama (lub bardzo zbliżona) dla wszystkich obiektów dziedzinowych zawartych w programie.

**Opis-** umożliwia uruchomienie konfiguratora ustawienia zawartości opisu i jego organizacji. To czy pojawi się opis na odnośniku użytkownik decyduje przez zaznaczenie pola wyboru

Kąt – przez zmianę wartości w polu edycyjnym użytkownik ma możliwość zmienić kąt wstawienia obiektu.

**Pisaki –** ustawienie grubości, linii rysunkowych obrysu na modelu i widoku 3D.

**Czcionki** – ustawienie formatu czcionki nazwy wyświetlanej na rzutach rysunkowych

**Powierzchnie** – ustawienie kolorów i wzorów powierzchni widokowanych na 3D.

#### Grupa kontrolek - **Rzędne terenu**

Umożliwia użytkownikowi wstawienie punktu wysokościowego, odzwierciedlającego fizycznie wysokośd terenu. Wstawienie co najmniej trzech punktów wysokościowych umożliwia zdefiniowanie płaszczyzny terenu. Dla każdego obiektu przypisany jest punkt wysokościowy. Dzięki uniezależnieniu punktów wysokościowych można dodatkowo tworzyd odzwierciedlenie płaszczyzny terenu.

#### Grupa kontrolek – **Parametry**

Zestaw kontrolek indywidualny dla każdego z obiektów. Umożliwia ustawienie parametrów montażowych definiujących np.: lokalizację obiektu, pełnione funkcje, położenie wysokościowe, itp.

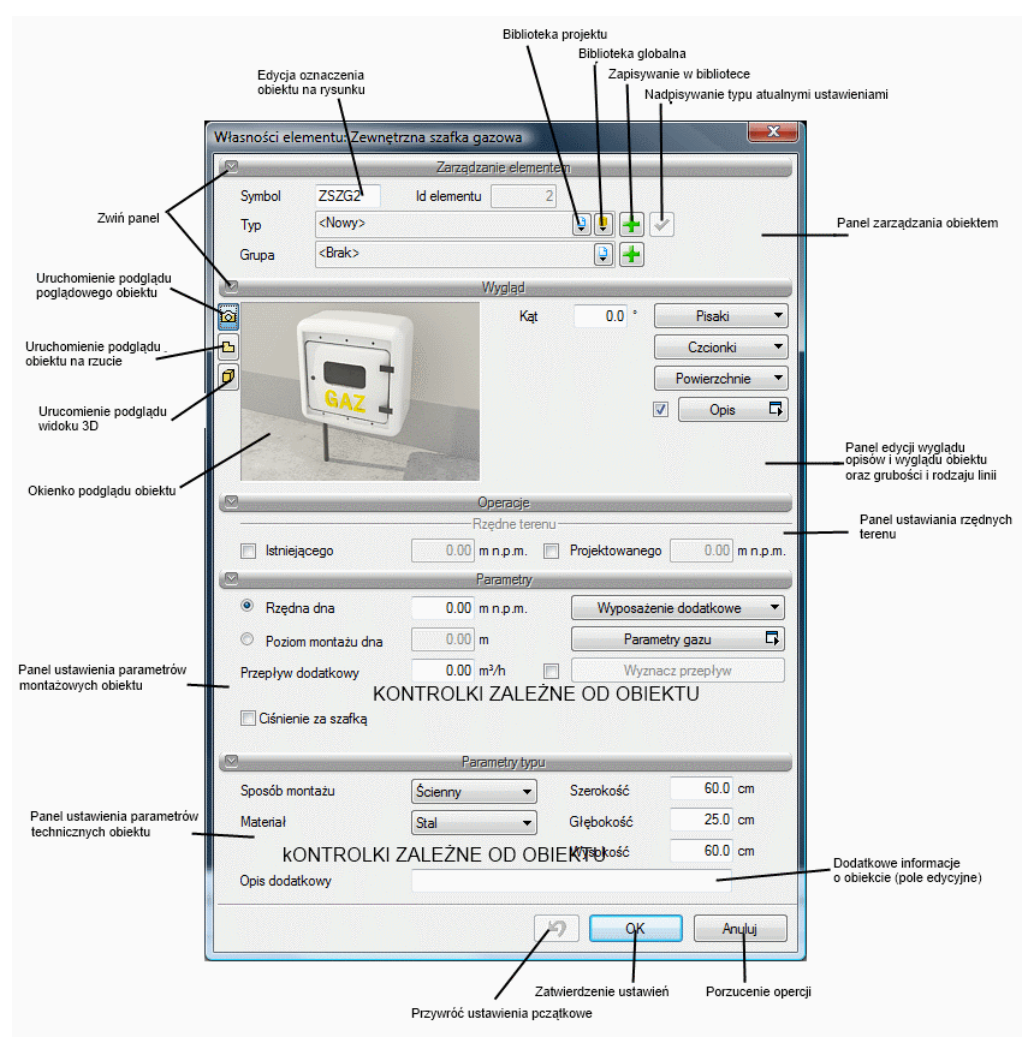

Rys. 6. Okno własności przykładowego obiektu

#### Grupa kontrolek **– Parametry typu**

Zestaw kontrolek indywidualny dla każdego z obiektów. Umożliwia ustawienie parametrów specyfikujących dany obiekt np.: parametry techniczne, geometryczne.

#### Grupa kontrolek – **Opis**

Zestaw kontrolek wspólny dla każdego obiektu.

**Symbol** - ustawienie nazwy wyświetlanej na rzucie wraz z numerem kolejnym obiektu. Jeżeli użytkownik nie wprowadzi zmiany w aktywnym oknie nazwa wygeneruje się z okna **Opcje. Id elementu-** numer kolejnego wstawianego elementu danego typu

#### Grupa kontrolek – **Menadżer grup**

Zestaw kontrolek wspólny dla każdego z obiektów. Umożliwia grupowanie wybranych obiektów i wprowadzenie do Menadżera projektu.

#### Grupa kontrolek – **Menadżer typów**

Zestaw kontrolek wspólny dla każdego z obiektów. Umożliwia wprowadzanie obiektów o wspólnych parametrach do biblioteki projektu oraz do biblioteki globalnej.

#### <span id="page-21-0"></span>**4.2 Punkt przyłączenia**

Obiekt **Punkt przyłączenia** wstawiana na modelu po wybraniu ikony:

Punkt *Program ArCADia:* Wstążka **Gaz**Grupa logiczna **Instalacje Gazowe Zewnętrzne**

*Program AutoCAD lub ArCADia-INTELLICAD:* Pasek narzędzi **Instalacje Gazowe Zewnętrzne**

#### lub napisz *IOGAS\_OGCP*

™

Pojawia się wówczas okno wstawienia obiektu.

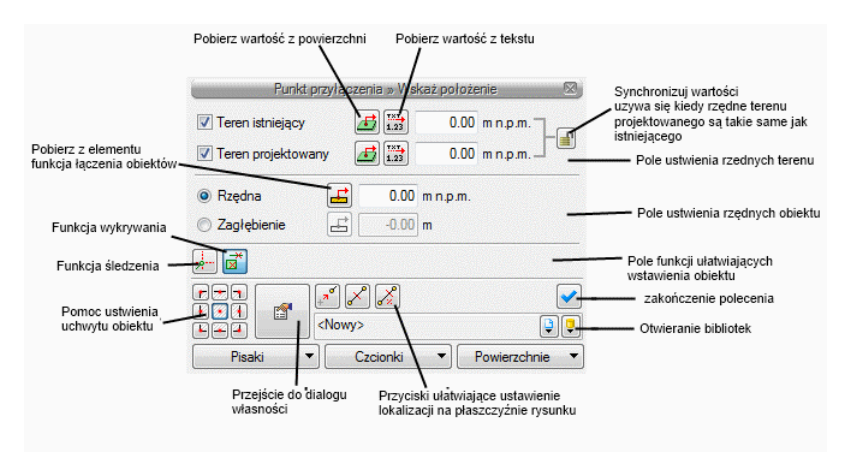

Rys. 7. Okno ustawień wstawienia punktu przyłączenia

Punkt włączenia symbolizuje i definiuje sposób połączenia projektowanego odcinka gazowego

z istniejącym rurociągiem będącym źródłem.

Okno umożliwia dobranie właściwej pozycji wstawienia punktu włączenia przez:

- Wybranie przez użytkownika punktu zaczepienia na obrysie lub punktu środkowego.
- Wybranie funkcji wstawienia względem elementów już narysowanych tj.: ustawienie wykrywania elementów, śledzenia elementów, wykrywanie odcinków i śledzenie końców odcinków.

Grupa kontrolek rzędne terenu (znajduje się w każdym obiekcie instalacji gazowej) umożliwiają wstawienie punktu terenowego nad punktem charakterystycznym obiektu. Punkt wysokościowy stanowi odzwierciedlenie fizyczne wysokość terenu. Wstawienie co najmniej trzech punktów wysokościowych umożliwia zdefiniowanie płaszczyzny terenu. Dla każdego obiektu przypisany jest punkt wysokościowy. Dzięki uniezależnieniu punktów wysokościowych można dodatkowo tworzyć odzwierciedlenie płaszczyzny terenu. 뻐 - po naciśnięciu guzika **Pobierz wartośd z tekstu** użytkownik ma możliwośd pobrania rzędnej wysokościowej z mapy w przypadku, gdy mapa wykonana jest w pliku dwg.

Użytkownik klika na liczbę określającą rzędną terenu i wartość ta wpisuje się w okno.

- po wciśnięciu przycisku możliwa jest edycja jedynie terenu istniejącego, natomiast teren projektowany przyjmuje tę samą wartość.

Jeżeli użytkownik dysponuje zbudowanym terenem w systemie ArCADiA wówczas możliwe jest zaznaczenie checkboxa i wartości terenu będą pobierane automatycznie.

 Ustawienia rzędnej wysokościowej lub zagłębienia elementu – odhaczenia **Pola wyboru**  (checkbox) pozwala na dopasowanie głębokości osi do projektowanego lub istniejącego.

Okno umożliwia także korzystanie z bibliotek projektu lub z bibliotek globalnych. Z listy rozwijalnej danej biblioteki użytkownik może dokonać wyboru przykładowego rodzaju kształtki połączeniowej zastosowanie w projekcie.

Przy aktywnym oknie wstawienia punktu przyłączenia na polu rysunkowym modelu (rzutu) pojawia się oznaczenie umowne tego punktu. Kliknięcie w wybrane miejsce w obszarze rysunku wstawia oznaczanie symbolizujące obiekt. Oznaczenie na rzucie tego obiektu nie posiada realnych wymiarów i jest wyłącznie poglądowe. Ustawienie wielkości (jeżeli oznaczenie ma być bardziej lub mniej widoczne należy zmienić wielkość w oknie opcji Rys. 3. ustawiając własną skalę symboli.

Poprzez wybór przycisku **lub "dwuklik"** na wstawionym elemencie pojawia się okno definiowania własności Punktu przyłączenia.

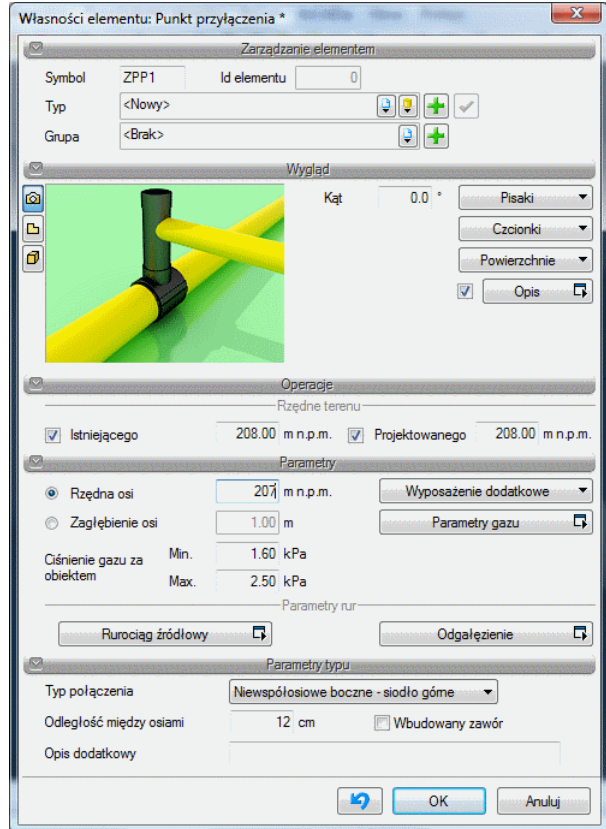

Rys. 8. Okno własności obiektu – punkt przyłączenia

#### Grupa kontrolek **– Parametry.**

Ustawienie parametrów montażowych i technologicznych punktu podłączenia do gazociągu źródłowego:

**Rzędna osi** – użytkownik wstawia wielkośd wymaganej rzędnej osi gazociągu źródłowego (Edit włączany jest opcjonalnie zamiennie z editem zagłębienia)

**Zagłębienie** – jeżeli zamiast rzędnej użytkownik dysponuje wiedzą na temat głębokości wstawia wartość zagłębienia zamiast wielkości rzędnej osi.

**Wyposażenie dodatkowe** – przycisk uruchamiający okno, w którym użytkownik może wprowadzid elementy wyposażenia dodatkowego, które powinny znaleźć się w zestawieniu materiałowym.

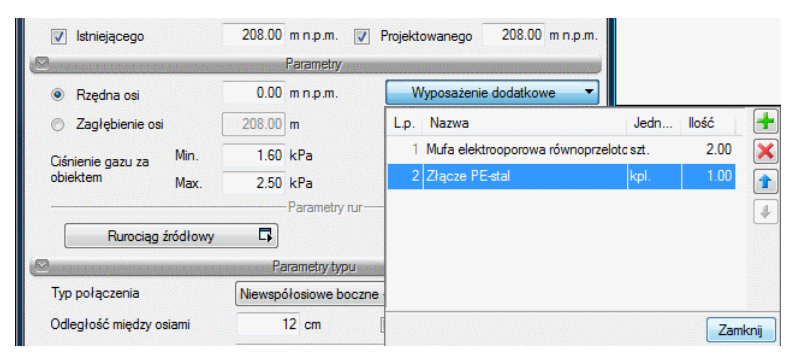

Rys. 9. Definiowania wyposażenia dodatkowego punktu przyłączenia

Elementy wyposażenia można wybrać z listy lub użytkownik może wpisać je indywidualnie wprowadzając do listy własną nazwę.

**Parametry gazu** – przycisk uruchamiający okno, w którym użytkownik definiuje parametry paliwa gazowego:

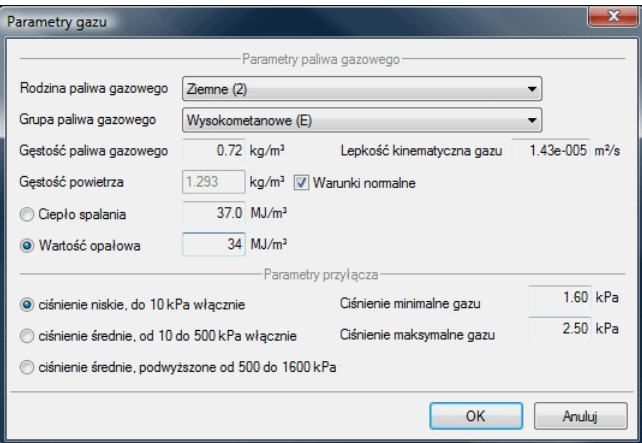

Rys. 10.Okno ustawienie parametrów gazu.

**Rodzina paliwa gazowego** – użytkownik z listy z listy rozwijalnej definiuje rodzinę gazu, w który zasilana będzie instalacja (wg PN-C-04750: 2002):

- Wytwarzane przemysłowo rodzina 1
- Ziemne rodzina 2
- Skroplone C3-C4 rodzina 3
- Mieszanina gazów węglowodorowych z powietrzem rodzina 4
- Biogaz rodzina 5

**Grupa paliwa gazowego** – dla każdego wyboru z listy powyżej przypisana jest lista rozwijalna grup paliw gazowych. Użytkownik dokonuje odpowiedniego wyboru grupy.

#### **Rodzina - Gazy wytwarzane przemysłowo:**

- Niskokaloryczne grupa Sn
- Średniokaloryczne grupa Ss
- Wysokokaloryczne grupa Sw

#### **Rodzina – gazy ziemne:**

- Zaazotowane grupa Ln
- Zaazotowane grupa Lm
- Zaazotowane grupa Ls
- Zaazotowane grupa Lw
- Wysokometanowe grupa E

Na podstawie własnej wiedzy i informacji z warunków technicznych (o ile takie istnieją) użytkownik wpisuje następujące parametry:

- $\bullet$  Gęstość paliwa gazowego (kg/m<sup>3</sup>)
- Lepkość kinematyczną paliwa gazowego (m<sup>2</sup>/s)
- Ciepło spalania lub wartość opałową  $(MJ/m^3)$  po zaznaczeniu odpowiedniej wartości przez użytkownika (wartość niezaznaczona jest wyszarzona i przeliczana w przybliżeniu)

#### Grupa kontrolek – **Parametry przyłącza**

Jest to zakres ciśnień jakie mogą występować panujące w gazociągu źródłowym na wejściu do przyłącza. Jest to największe ciśnienie w układzie instalacji zewnętrznej.

Użytkownik wybiera z zakresu ciśnień dopuszczonych do zasilania budynku ciśnienie określone w warunkach technicznych lub innych wytycznych do projektowania:

- niskie
- średnie
- średnie podwyższone

**Ciśnienie gazu za obiektem** – Użytkownik wprowadza wielkośd ciśnienia po oszacowaniu strat ciśnienia na układzie włączenia do gazociągu źródłowego. Wielkość musi być mniejsza lub co najwyżej równa wartościom wstawianym w oknie definicji parametrów gazu. Inaczej mówiąc jest to wartość ciśnienia od której odejmowane będą straty ciśnienia występujące na przyłączu gazowym.

#### Grupa kontrolek – **Parametry rur**

W tym miejscu użytkownik definiuje parametry rurociągów, które nie są wstawiane bezpośrednio.

W grupie tej występują dwa przyciski:

Pierwszy umożliwiający ustawienie parametrów charakterystycznych **rurociągu źródłowego** drugi **odgałęzienia - kródca do połączenia z rurami przyłącza**.

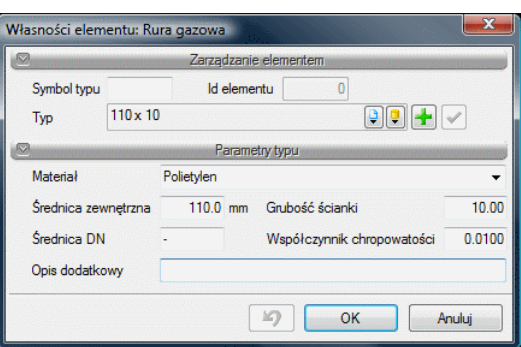

Rys. 11.Okno definicji parametrów rur nie wstawianych bezpośrednio

#### Grupa kontrolek – **Parametry typu**.

W tej części okna użytkownik ma możliwość zdefiniowania typu połączenia tzn. może wybrać sposób włączenia przyłącza w gazociąg źródłowy. Definiowany jest typ kształtki włączeniowej przez wybór jej układu geometrycznego.

Z listy rozwijalnej użytkownik wybiera:

#### **Typ połączenia:**

- 1. **Współosiowe boczne – siodło boczne –** kształtka połączeniowa umożliwiająca podłączenie rury przyłącza do rurociągu źródłowego z boku na tym samym poziome osi.
- 2. **Współosiowe boczne – trójnik –** geometria podłączenia jak w pozycji 1. Kształtkę przyłączeniową stanowi trójnik.
- 3. **Współosiowe przedłużenie rurociągu –** typ połączenia realizowany od czoła rurociągu, czyli przedłużenie rurociągu.
- 4. **Niewspółosiowe boczne – siodło górne –** typ połączenia realizowany za pomocą kształtki połączeniowej, które nie włączana jest do rurociągu na tym samym poziome osi. Przyłącze odchodzi w bok od gazociągu źródłowego i jego oś jest powyżej osi gazociągu źródłowego. Po wyborze tego typu podłączenia pokazuje się pole edycyjne **Odległośd między osiami**, gdzie użytkownik wpisuje wartość całkowitą dodatnią, definiując w ten sposób o ile centymetrów jest powyżej oś przyłącza od osi gazociągu źródłowego.

#### <span id="page-26-0"></span>**4.3 Zewnętrzna szafka gazowa**

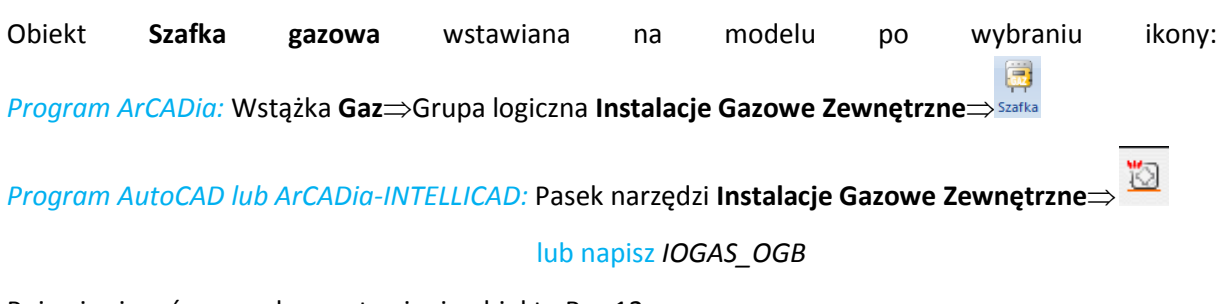

#### Pojawia się wówczas okno wstawienia obiektu Rys.12

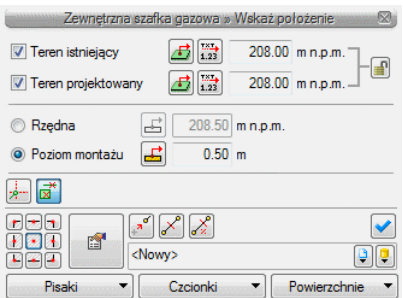

Rys. 12. Okno ustawień wstawienia zewnętrznej szafki gazowej

Okno umożliwia dobranie właściwej pozycji wstawienia szafki przez:

- Wybranie przez użytkownika punktu zaczepienia na obrysie szafki lub punktu środkowego.
- Wybranie funkcji wstawienia względem elementów już narysowanych tj.: ustawienie wykrywania elementów, śledzenia elementów, wykrywaniu odcinków i śledzenie końców odcinków.
- Ustawienia poziomu montażu dna szafki odhaczenia **Pola wyboru** (checkbox) pozwala na dopasowanie wysokości dna do istniejącego elementu (np. rurociągu).

Okno umożliwia także korzystanie z bibliotek projektu lub z bibliotek globalnych. Z listy rozwijalnej danej biblioteki użytkownik może dokonać wyboru przykładowego rodzaju szafki gazowej i zastosowanie w projekcie.

Użytkownik ustawia rzędną dna lub poziom montażu względem terenu projektowanego.

Przy aktywnym oknie wstawienia szafki gazowej na polu rysunkowym modelu (rzutu) pojawia się symbol szafki. Kliknięcie w wybrane miejsce w obszarze rysunku wstawia obiekt.

Poprzez wybór przycisku a lub "dwuklik" na wstawionym elemencie pojawia się okno definiowania własności projektowanej szafki gazowej.

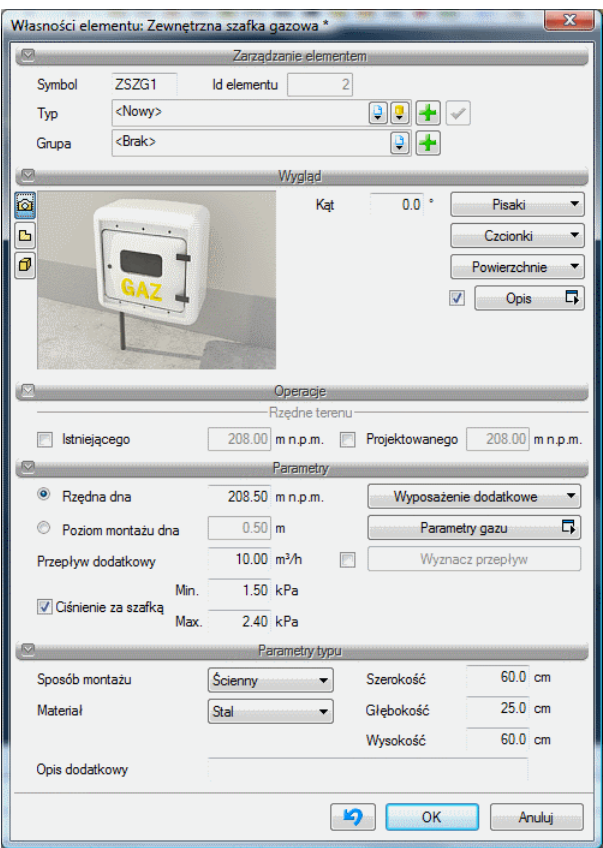

Rys. 13.Okno własności obiektu – Szafka gazowa

W oknie własności obiektu szafki gazowej ustawia się wygląd odzwierciedlenia na rzucie oraz parametry montażowe i techniczne konieczne do wykonania w dalszej części obliczeń.

#### Grupa kontrolek **– Parametry.**

#### **Rzędna dna**

#### **Poziom montażu dna**

Projektujący wybiera przez zaznaczenie odpowiedni parametr i wpisuje w pole edycyjne **Rzędną dna** szafki lub **Poziom montażu dna** szafki względem terenu projektowanego

Wyposażenie dodatkowe - przycisk uruchamiający okno, w którym użytkownik może wprowadzić elementy wyposażenia dodatkowego, które powinny znaleźć się w zestawieniu materiałowym.

| $\overline{\triangledown}$            | Parametry                      |                                 |                  |              |
|---------------------------------------|--------------------------------|---------------------------------|------------------|--------------|
| $\circledcirc$<br>Rzedna dna          | 208.50 mn.p.m.                 | Wyposażenie dodatkowe           |                  |              |
| $\odot$<br>Poziom montażu dna         | 0.50 <sub>m</sub>              | L.p.   Nazwa                    | Jedn             | llość        |
| Przepływ dodatkowy                    | $10.00$ m <sup>3</sup> /h<br>F | Filtr gazu                      | szt.             | 1.00         |
| Min.<br>V Ciśnienie za szafka<br>Max. | $1.50$ kPa                     | 2 Gazomierz                     | szt.             | 1.00         |
|                                       | 2.40 kPa                       | 3 Zawór odcinający              | szt.<br>$=$ szt. | 1.00<br>1.00 |
| ◙                                     | Parametry typu                 | Filtr gazu                      |                  |              |
| Sposób montażu                        | <b>Ścienny</b>                 | Gazomierz<br>Reduktor ciśnienia |                  |              |
| Material                              | Stal                           | Zawór odcinający                |                  |              |
|                                       |                                |                                 |                  | Zamknii      |

Rys. 14.Definiowania wyposażenia dodatkowego szafki gazowej

Elementy wyposażenia można wybrać z listy lub użytkownik może wpisać je indywidualnie wprowadzając do listy własną nazwę.

#### **Parametry gazu**

Widok okna jak na rys. Rys.10. Jeżeli użytkownik projektuje tylko instalację zewnętrzną za szafką gazową wolnostojącą bez przyłącza gazowego to w takim przypadku szafkę tę należy traktować jako źródło gazu. Jednocześnie użytkownik może zmienid lub ustawid nowe parametry gazu na dalszych elementach zmieniając je jednocześnie w obiektach poprzedzających.

#### **Wyznacz przepływ**

Po uaktywnieniu tego przycisku i po jego naciśnięciu użytkownik ma możliwość obliczenia zapotrzebowania na gaz dla przyłącza lub odcinka instalacji zewnętrznej definiując ilość i rodzaj urządzeń gazowych zainstalowanych w obiekcie budowlanym.

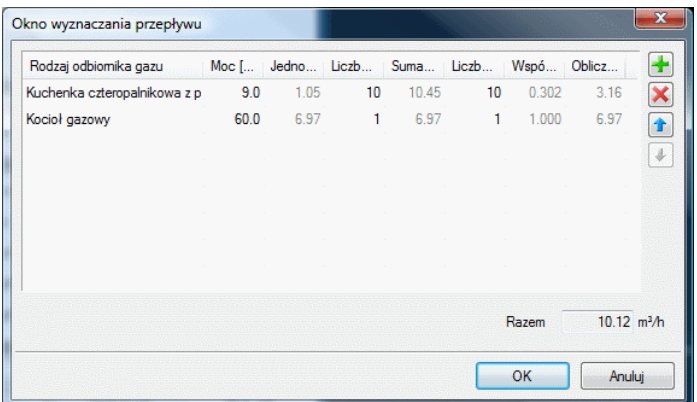

Rys. 15.Okno wyznaczenia przepływu

W oknie wyznaczania przepływu użytkownik ma do dyspozycji tabelę.

W pierwszej kolumnie projektant definiuje urządzenia gazowe klikając na komórkę i wybierając z listy rozwijalnej odpowiednie urządzenie gazowe.

W kolumnie drugiej użytkownik wstawia wielkość mocy w kW lub korzysta z ustawionej mocy domyślnie.

W kolumnie trzeciej obliczone zostaje jednostkowe zużycie gazu przez urządzenie danego rodzaju i wyrażone jest m<sup>3</sup>/h.

W kolumnie czwartej użytkownik wstawia liczbę urządzeń jednego rodzaju.

W kolumnie piątej obliczane jest zużycie gazu przez wszystkie urządzenia jednego rodzaju (m<sup>3</sup>/h)

W kolumnie szóstej użytkownik wpisuje liczbę grup jednoczesności dla urządzeń jednego rodzaju

W kolumnie siódmej wyznaczony zostaje na podstawie grup jednoczesności współczynnik jednoczesności zmniejszający ze wzoru  $f=1/n^{0.52}$ 

W kolumnie ósmej program wyznacza obliczeniowe zużycie gazu dla urządzeń jednego rodzaju.

W pozycji razem wyznaczane jest całkowite zużycie gazu dla wszystkich zainstalowanych urządzeń w budynku.

Na tej podstawie wyznaczony zostaje przepływ obliczeniowy gazu dla odcinka doprowadzającego gaz do danej szafki.

Jeżeli użytkownik chce wpisać inną wartość przepływu obliczeniowego niż wynikająca z urządzeń gazowych powinien odznaczyć wybór przycisku Wyznacz przepływ wpisać własną wartość w aktywne pole edycyjne **Przepływ dodatkowy**. Wpisana wartośd zostanie przyjęta do wyznaczenia strat ciśnienia dla danego odcinka.

**Ciśnienie za szafką –** po zaznaczeniu tego pola istnieje możliwośd wprowadzenia wartości ciśnienia za szafką gazową ( ciśnienie minimalne i maksymalne) uwzględniając dodatkową stratę ciśnienia na armaturze zainstalowanej w szafce gazowej. Ciśnienia te zawsze mniejsze lub co najwyżej równe dla wyznaczonych ciśnień przed szafką gazową. Wartości te zostaną przyjęte do obliczenia parametrów elementów zainstalowanych za szafką gazową.

Grupa kontrolek – **Parametry stylu**

W grupie tej użytkownik ustawia parametry charakteryzujące (specyfikujące) szafkę gazową:

**Sposób montażu** – z listy rozwijalnej użytkownik wybiera rodzaj szafki ze względu na możliwości lokalizacji: wnękowy (z kołnierzem umożliwiającym montaż we wnęce), wolnostojący (montaż na własnej konstrukcji cokołowej), ścienny (montowana bezpośrednio na elewacji budynku).

**Materiał** – materiałowe wykonanie szafki (stal, tworzywo)

W polach edycyjnych szerokość, głębokość, wysokość użytkownik ustawia parametry geometryczne szafki.

**Opis dodatkowy** – użytkownik wpisuje dodatkowe dane specyfikujące obiekt i przenoszące się do zestawienia materiałów.

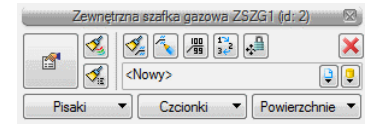

Rys. 16.Okno wyboru modyfikacji szafki gazowej

#### <span id="page-29-0"></span>**4.4 Zawór odcinający**

Obiekt **Zawór gazowy** wstawiany na modelu po wybraniu ikony:

*Program ArCADia:* Wstążka **Gaz**Grupa logiczna **Instalacje Gazowe Zewnętrzne**

*Program AutoCAD lub ArCADia-INTELLICAD:* Pasek narzędzi **Instalacje Gazowe Zewnętrzne**

#### lub napisz *IOGAS\_OGV*

Á

Pojawia się wówczas okno wstawienia obiektu Rys.17. Zawór wstawiany na rzut jest zawsze z uchwytem znajdującym się w środku symbolu zaworu.

**Contract** 

#### Opis i edycja obiektów

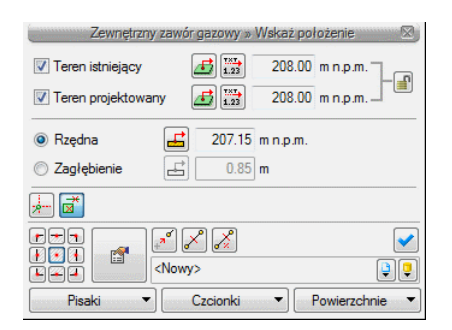

Rys. 17.Okno wstawienia zewnętrznego zaworu gazowego

Opis okna jak w przypadku okna wstawienia Punktu przyłączeniowego (opis w rozdziale 4.2)

Okno umożliwia:

- Wybranie funkcji wstawienia względem elementów już narysowanych tj.: ustawienie wykrywania elementów, śledzenia elementów, wykrywaniu odcinków i śledzenie końców odcinków.
- Ustawienia poziomu montażu zaworu na rurociągu uzyskuje się odhaczeniem **Pola wyboru pobierz z elementu**, co pozwala na automatyczne wpięcie zaworu w rurociąg. Zawór wpięty w rurociąg powoduje rozdział rury na dwie części.

Okno umożliwia także korzystanie z bibliotek projektu lub z bibliotek globalnych. Z listy rozwijalnej danej biblioteki użytkownik może dokonać wyboru przykładowego rodzaju zaworu gazowego i zastosowanie w projekcie.

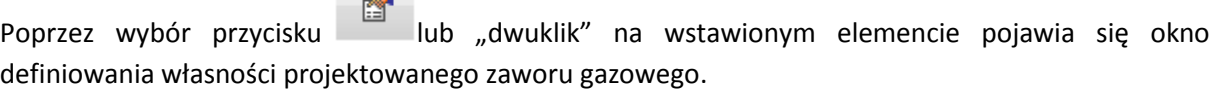

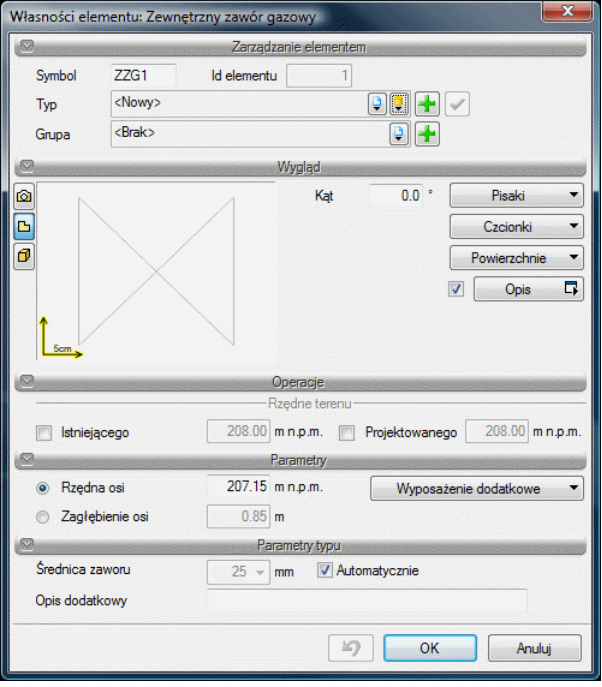

Rys. 18.Okno własności zewnętrznego zaworu gazowego

Grupa kontrolek **– Parametry.**

Ustawienie parametrów montażowych i technologicznych zaworu:

Rzędna osi- użytkownik wstawia wielkość wymaganej rzędnej osi zaworu (Edit włączany jest opcjonalnie zamiennie z editem zagłębienia)

**Poziom montażu osi** – jeżeli zamiast rzędnej użytkownik dysponuje wiedzą na temat głębokości wstawia wartość zagłębienia zamiast wielkości rzędnej osi.

Wyposażenie dodatkowe – przycisk uruchamiający okno, w którym użytkownik może wprowadzić elementy wyposażenia dodatkowego, które powinny znaleźć się w zestawieniu materiałowym, np. wrzeciono, skrzynka uliczna itp.

Grupa kontrolek **– Parametry typu.**

**Średnica zaworu** – Projektant z listy rozwijalnej wybiera średnicę nominalną zaworu. W przypadku, gdy odhaczone jest pole wyboru przy średnicy **Automatycznie** (parametr ustawiony jest domyślnie) wówczas wybór średnicy zaworu jest zablokowany, a zawór przyjmuje średnicę taką jak średnica rurociągu, w który jest wstawiany.

**Opis dodatkowy** – użytkownik wpisuje dodatkowe dane specyfikujące obiekt i przenoszące się do zestawienia materiałów.

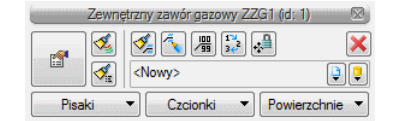

Rys. 19.Okno wyboru modyfikacji zaworu gazowego

#### <span id="page-31-0"></span>**4.5 Zewnętrzny rurociąg gazowy.**

Rurociągi poziome prowadzone w ziemi wstawia się na mapę projektu przez naciśnięcie ikony:

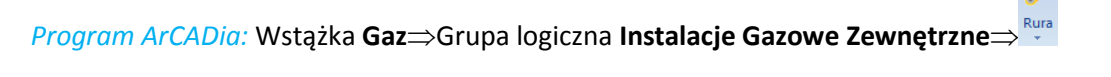

*Program AutoCAD lub ArCADia-INTELLICAD:* Pasek narzędzi **Instalacje Gazowe Zewnętrzne**

lub napisz *IOGAS\_OGP*

Po jej wciśnięciu wyświetla się okno wstawiania rur. Tak jak w poprzednich przypadkach przez odznaczenie odpowiedniego pola wyboru uaktywnia się funkcje śledzenia i wykrywania wrysowanych wcześniej obiektów.

Procedury wstawienia rurociągów określona są przez odpowiednie ustawienie funkcji w oknie wstawiania rur gazowych.

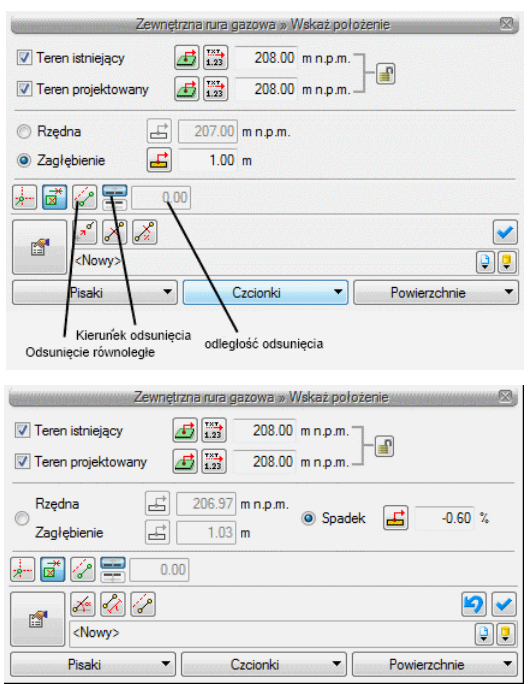

Rys. 20. Widok okien wstawiania rury gazowej poziomej: dla początku odcinka i dla końca odcinka.

Wstawienie rurociągu realizowane jest w dwóch fazach. W fazie pierwszej po kliknięciu ikony wstawienia pokazuje się okno dla początku odcinka, natomiast po kliknięciu w wybrany punkt na rzucie (wybranie lokalizacji początku) pokazuje się okno do definicji punktu końcowego i ewentualnie spadku rurociągu.

Wstawienie rurociągu "poziomego" z funkcją ręcznego wpisywania polega na wpisaniu przez użytkownika w polach edycyjnych wysokości początkowej odcinka i wysokości końcowej (patrząc zgodnie z kierunkiem rysowania). Operacja realizowana jest przy zaznaczeniu pola Wysokość końca odcinka. Użytkownik klika w punkt będący początkiem odcinka, a następnie ciągnie linię w wybranym kierunku i kończy kliknięciem w punkt, który będzie stanowił koniec odcinka rury gazowej.

Jeżeli użytkownik chce wstawid rurociąg ze stałym spadkiem, wówczas zaznacza pole **Spadek odcinka.** Znika wówczas pole edycji **Wysokośd odcinka**, a pojawia się pole umożliwiające wpisanie spadku w % (**Spadek odcinka**). Kierunek spadku jest zgodny z kierunkiem rysowania. Jeżeli użytkownik chce aby koniec rurociągu był wyżej niż początek wstawia spadek ze znakiem "-".

W oknach wstawienia dodatkowo pojawia się funkcja **Odsunięcie równoległe.** Zaznaczenie tej funkcji pozwala ona na rysowanie rurociągu po śladzie np. innej instalacji, linii powierzchni ściany, a następnie równoległe odsunięcie nowego rurociągu o zadaną wartośd.

Pola wyboru **Pobierz z elementu** daje możliwośd dołączania odcinków rurociągów do punktów elementów wcześniej narysowanych. Zaznaczenia mogą być używane niezależnie, czyli można zaznaczyć jedno z pól lub oba. W przypadku początku odcinka użytkownik wstawia oszacowaną wysokość (w miarę możliwości zbliżoną wartość) do punktu, z którego wysokość będzie pobierana. Oszacowanie to daje możliwość sprecyzowania, z którego elementu będzie (z którego punktu wysokościowego elementu) będzie się rozpoczynało rysowanie. Zakończenie rysowania może być zgodnie ze schematami powyżej lub możliwe jest zaznaczenie pola Pobierz z elementu na oszacowanej wysokości końca odcinka i dołączenia dokładnie w żądany punkt.

Poprzez wybór przycisku lub "dwuklik" na wstawionej rurze pojawia się okno definiowania własności projektowanego odcinka rury gazowej.

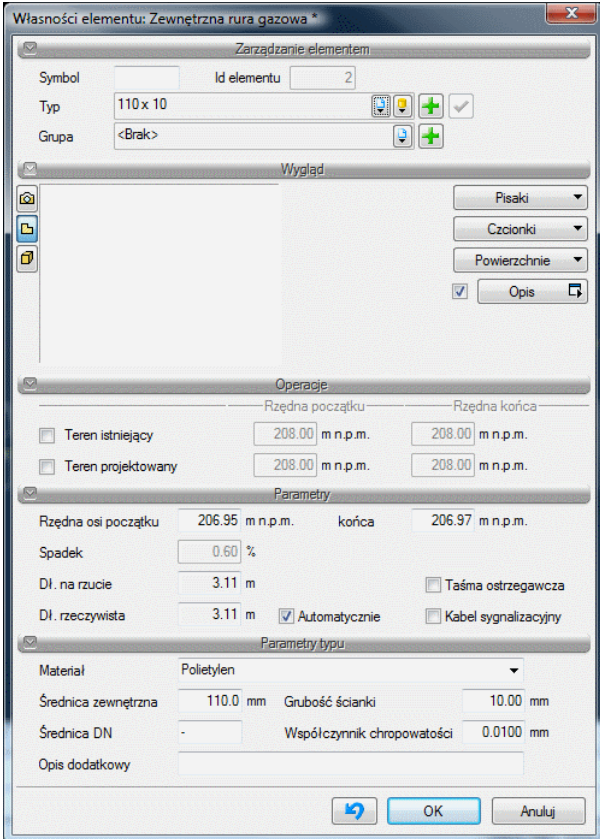

Rys. 21.Okno własności zewnętrzna rura gazowa

#### Grupa kontrolek **– Parametry.**

Ustawienie parametrów montażowych i geometrycznych odcinka rurociągu: pola edycyjne z wysokością końców odcinka: Rzędna osi początku i końca

Długość trasy ustawia się na rysunku w modelu. Długość rury zaczytywana jest z modelu rysunku przy zaznaczonym polu wyboru **Automatycznie**.

Dodatkowo użytkownik może zaznaczyć czy dwa pola wyboru dotyczące montażu dwóch dodatkowych elementów tj. taśmy ostrzegawczej układanej wzdłuż projektowanego odcinka oraz kabla sygnalizacyjnego.

#### Grupa kontrolek – **Parametry typu**

Grupa tych kontrolek daje możliwość wyspecyfikowania parametrów materiałowych i geometrii rurociągów użytych do projektowania.

**Materiał** – użytkownik z listy rozwijalnej wstawia materiał użyty do odcinków rurociągów. Projektant wstawia materiały dopuszczone do zastosowania w danej części budynku zgodnie z przepisami.

**Średnica nominalna** – użytkownik wybiera średnicę nominalną odcinka rurociągu (zgodną z wybranym typoszeregiem)

**Średnica zewnętrzna –** Średnica rury liczona po wymiarach zewnętrznych odpowiadająca danemu typoszeregowi dla właściwej sobie średnicy nominalnej

**Grubośd ściany** – grubośd ściany rury występujących dla danej średnicy zewnętrznej. Może dla danej średnicy zewnętrznej występować kilka grubości ścian rury. Dzięki wpisywaniu w pole edycyjne użytkownik może dobrać sobie dowolny typoszereg rurociągów. Współczynnik chropowatości – współczynnik chropowatości domyślnie ustawiony jest zgodniez materiałami, do budowy instalacji. Użytkownik ma jednak możliwość ustawienia innej wartości.

- dla rurociągów stalowych współczynnik chropowatości k=0,045 mm
- dla rurociągów polietylenowych współczynnik chropowatości 0,01 mm

**Opis dodatkowy** – użytkownik wpisuje dodatkowe dane specyfikujące obiekt i przenoszące się do zestawienia materiałów.

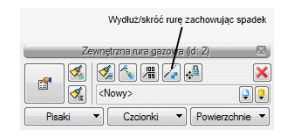

Rys. 22.Okno wyboru modyfikacji rurociągu gazowego

Dodatkową funkcją modyfikującą jest możliwość wydłużenia rury lub jej skrócenia z możliwością zachowania spadku. Po zaznaczeniu obiektu rura pozioma i po wybraniu ikonki zaznaczonej na rysunku powyżej użytkownik klika na wybrany koniec rury i przesuwa znacznik w wybranym kierunku po osi rurociągu lub w śladzie osi rurociągu.

**UWAGA**: W przypadku wstawiania rurociągów zaleca się wybieranie typów rurociągów, z bibliotek zawartych w projekcie. Po wybraniu danego typu pola dotyczące parametrów wypełniają się automatycznie.

#### <span id="page-34-0"></span>**4.6 Rura gazowa pionowa**

Rurociągi pionowe np. podejścia do szafek gazowych wstawia się przez naciśnięcie ikony:

*Program ArCADia:* Wstążka **Gaz**Grupa logiczna **Instalacje Gazowe Zewnętrzne**

*Program AutoCAD lub ArCADia-INTELLICAD:* Pasek narzędzi **Instalacje Gazowe Zewnętrzne**

lub napisz *IOGAS\_OVGP*

Po jej wciśnięciu wyświetla się okno wstawiania rur pionowych. Tak jak w poprzednich przypadkach przez odznaczenie odpowiedniego pola wyboru uaktywnia się funkcje śledzenia i wykrywania wrysowanych wcześniej obiektów.

Procedury wstawienia rurociągów określona są przez odpowiednie ustawienie funkcji w oknie wstawiania rur gazowych pionowych.

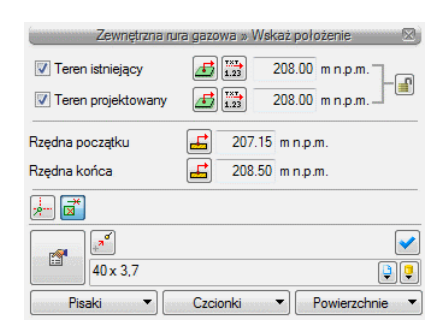

Rys. 23.Okno wstawiania rury gazowej

Wstawienie rurociągu "**pionowego**" z funkcją ręcznego wpisywania polega na wpisaniu przez użytkownika w polach edycyjnych rzędnych dla obu końców rurociągu. Edytuje się wówczas odcinek pionowy o zadanych wysokościach końców odcinków (Rys. 23.)

Pola wyboru Pobierz z elementu (Rys.23.) dają możliwość dołączania odcinków rurociągów do punktów elementów wcześniej narysowanych. Edycję tą metodą wykonuje się w ten sam sposób co w przypadku rur poziomych.

Poprzez wybór przycisku lub "dwuklik" na wstawionej rurze pojawia się okno definiowania własności projektowanego odcinka rury gazowej pionowej.

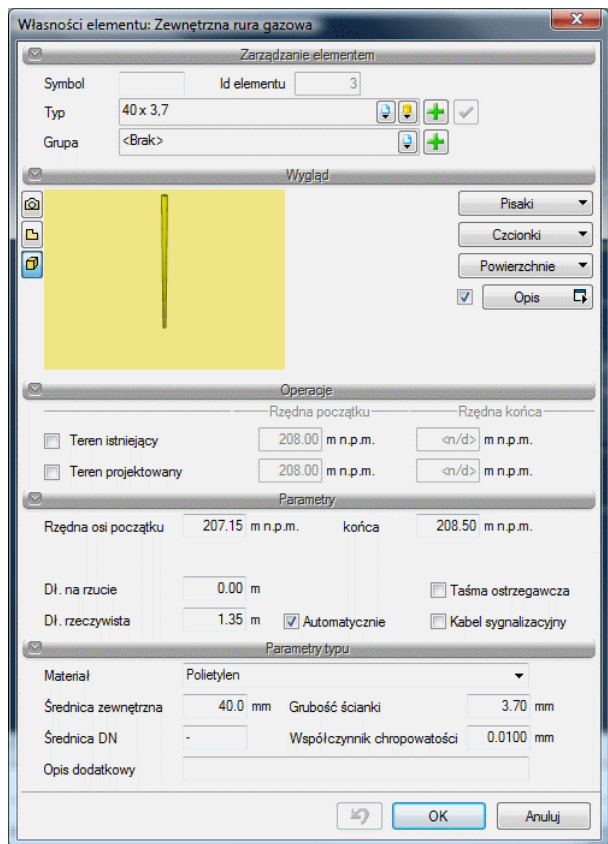

Rys. 24.Okno własności zewnętrznej rury gazowej rury gazowej

Okno i funkcje są analogiczne jak w przypadku rury poziomej. Jedyną różnicą jest brak spadku (rura pionowa).

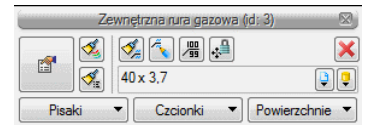

Rys. 25.Okno wyboru modyfikacji rurociągu pionowego

#### <span id="page-36-0"></span>**4.7 Rura osłonowa pionowa i pozioma**

Rurę osłonową poziomą wstawia się przez naciśnięcie ikony:

Rura *Program ArCADia:* Wstążka **Gaz**Grupa logiczna **Instalacje Gazowe Zewnętrzne**

*Program AutoCAD lub ArCADia-INTELLICAD:* Pasek narzędzi **Instalacje Gazowe Zewnętrzne**

#### lub napisz *IOGAS\_OCP*

Po jej wciśnięciu wyświetla się okno wstawiania początku rury osłonowej poziomej. Przez odhaczenie odpowiedniego pola wyboru uaktywnia się funkcje śledzenia i wykrywania wrysowanych wcześniej obiektów.(Rys. 26.) Wstawienie rury osłonowej realizowane jest w dwóch fazach. W fazie pierwszej po kliknięciu ikony wstawienia pokazuje się okno dla początku odcinka, natomiast po kliknięciu w wybrany punkt na rzucie (wybranie lokalizacji początku) pokazuje się okno do definicji punktu końcowego. (Rys. 27.)

Jeżeli użytkownik chce wstawid rurę ze stałym spadkiem, wówczas zaznacza pole **Spadek .** Znika wówczas pole edycji **Zagłębienia osi**, a pojawia się pole umożliwiające wpisanie spadku w % (**Spadek**).

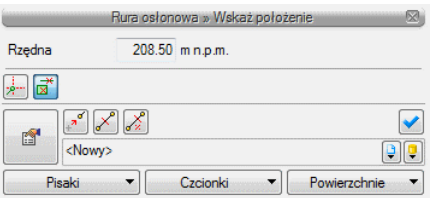

Rys. 26.Okna wstawiania początku odcinka rury osłonowej poziomej

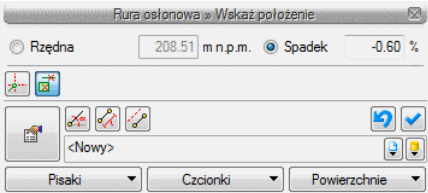

Rys. 27. Okna wstawiania końca odcinka rury osłonowej poziomej

Poprzez wybór przycisku  $\Box$  lub "dwuklik" na wstawionej rurze pojawia się okno definiowania własności projektowanego odcinka rury osłonowej poziomej (Rys. 28.).

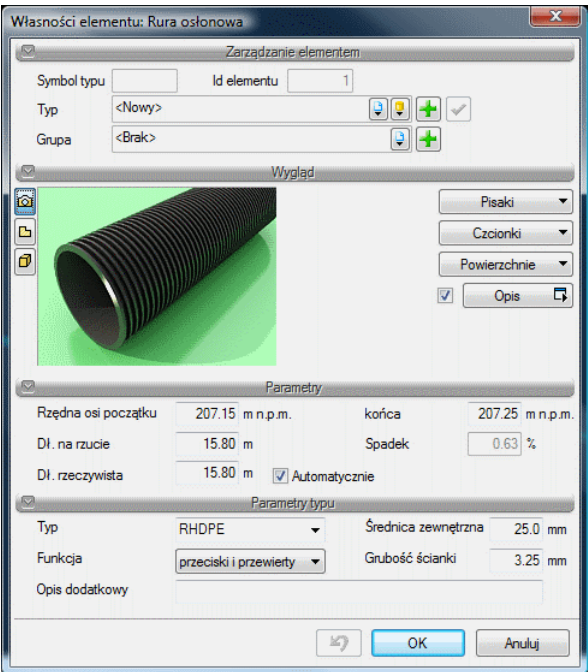

Rys. 28.Okno własności rury osłonowej

Grupa kontrolek **– Parametry.**

Ustawienie parametrów montażowych i geometrycznych odcinka rury: pola edycyjne z wysokością końców odcinka: Rzędna osi początku i końca

Długośd trasy ustawia się na rysunku w modelu. Długośd rury zaczytywana jest z modelu rysunku przy zaznaczonym polu wyboru **Automatycznie**.

Grupa kontrolek – **Parametry typu**

Grupa tych kontrolek daje możliwość wyspecyfikowania parametrów materiałowych i geometrii rurociągów użytych do projektowania.

**Typ** – użytkownik z listy rozwijalnej wstawia typ rury użyty w projekcie.

**Średnica zewnętrzna –** Średnica rury liczona po wymiarach zewnętrznych odpowiadająca danemu typoszeregowi

Grubość ściany – grubość ściany rury osłonowej występująca dla danej średnicy zewnętrznej.

**Funkcja** – użytkownik z listy rozwijalnej wstawia funkcję jaką ma pełnid dana rura osłonowa. Do wyboru ma cztery funkcje: przeciski lub przewierty, wykopy otwarte, rura osłonowa zewnętrzna i dzielona.

Okno umożliwia także korzystanie z bibliotek projektu lub z bibliotek globalnych. Z listy rozwijalnej danej biblioteki użytkownik może dokonać wyboru przykładowego rodzaju rury osłonowej i zastosowanie w projekcie.

Rurę osłonową pionową wstawia się przez naciśnięcie ikony:

*Program ArCADia:* Wstążka **Gaz**Grupa logiczna **Instalacje Gazowe Zewnętrzne**

*Program AutoCAD lub ArCADia-INTELLICAD:* Pasek narzędzi **Instalacje Gazowe Zewnętrzne**

#### lub napisz *IOGAS\_OVCP*

Po jej wciśnięciu wyświetla się okno wstawiania początku rury osłonowej poziomej. Przez odhaczenie odpowiedniego pola wyboru uaktywnia się funkcje śledzenia i wykrywania wrysowanych wcześniej obiektów (Rys. 29.).

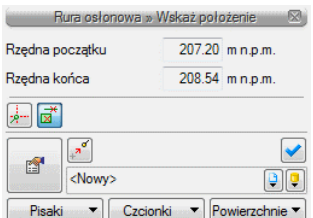

Rys. 29.Okno wstawienia rury osłonowej pionowej

Wstawienie rury osłonowej "**pionowej**" z funkcją ręcznego wpisywania polega na wpisaniu przez użytkownika w polach edycyjnych rzędnych dla obu końców rury. Edytuje się wówczas odcinek pionowy o zadanych wysokościach końców odcinków (Rys. 29.)

Poprzez wybór przycisku lub "dwuklik" na wstawionej rurze pojawia się okno definiowania własności projektowanego odcinka rury osłonowej pionowej analogiczny jak dla rury osłonowej poziomej (Rys. 28.).

### <span id="page-39-0"></span>5 Obliczenia i interpretacja wyników

#### <span id="page-40-0"></span>**5.1 Sprawdzenie poprawności narysowanej instalacji**

Po zakończenia rysowania zewnętrznej instalacji i po połączeniu wszystkich rurociągów i elementów istnieje możliwość sprawdzenia wykonania projektu pod względem poprawności połączeń rurociągów oraz innych elementów wprowadzonych do projektu . Funkcję sprawdzenia instalacji uruchamia się klikając z paska narzędzi programu ikonę:

*Program ArCADia:* Wstążka **Gaz**Grupa logiczna **Instalacje Gazowe Zewnętrzne**

*Program AutoCAD lub ArCADia-INTELLICAD:* Pasek narzędzi **Instalacje Gazowe Zewnętrzne**

#### lub napisz *IOGAS\_VER*

Następnie w pasku poleceń na dole ekranu pojawia się polecenie "Proszę zaznaczyć obiekt startowy". Należy wybrać np. punkt odpływu ciągu.

Pojawia się wówczas okno z tabelą ewentualnych błędów połączenia rurociągów lub braku parametrów umożliwiających wykonanie obliczeń.

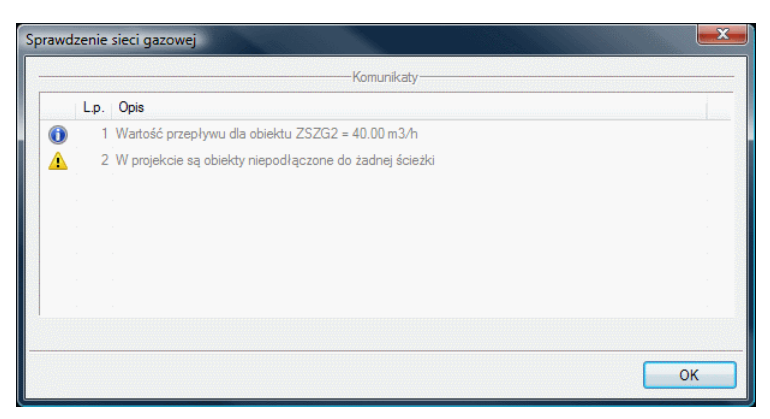

Rys. 30.Raport instalacji gazowej z wyznaczeniem błędów

W tabeli użytkownik otrzymuje informację o ilości braków w ciągłości instalacji. Programu wykrywa niepodłączone elementy instalacji oraz ciągi rurociągów, które nie mają połączenia z szafką gazową i odbiornikiem. Użytkownik po kliknięciu na informację o błędzie uruchomi detekcję błędów na rysunku. Program na modelu zaznaczy ścieżki oraz elementy, gdzie występują błędy. Projektant na rysunku może wprowadzid korekty podłączając elementy w celu zapewnienia ciągłości instalacji.

Po wprowadzeniu korekt program w raporcie informuje o prawidłowości zbudowanej instalacji.

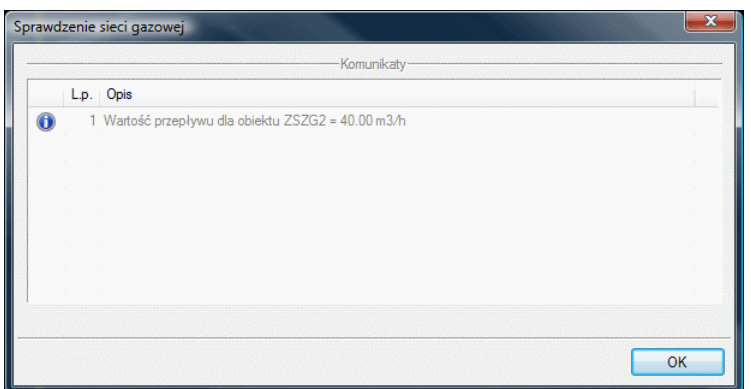

Rys. 31.Raport instalacji gazowej z informacją o poprawności zbudowanej instalacji

<span id="page-41-0"></span>Użytkownik dostaje również informację o zapotrzebowaniu na gaz przez obiekty

#### **5.2 Obliczenia**

Po wykonaniu sprawdzenia poprawności zbudowanego modelu instalacji oraz wstępnego dobrania średnic można wykonad obliczenia przez naciśnięcie w pasku narzędzi programu ikony:

*Program ArCADia:* Wstążka **Gaz**Grupa logiczna **Instalacje Gazowe Zewnętrzne**

#### *Program AutoCAD lub ArCADia-INTELLICAD:* Pasek narzędzi **Instalacje Gazowe Zewnętrzne** lub napisz *IOGAS\_CALC*

Po jej naciśnięciu w dolnym pasku programu pojawia się informacja "Proszę zaznaczyć obiekt startowy:" Po wybraniu obiektu startowego np. **Punktu włączenia** program ustala odcinki obliczeniowe zakończone szafkami i wyświetla się okno z tabelą obliczeniową.

Okno zawiera dwie tabele.(Rys. 32.)

Tabela górna służy do wyboru przez użytkownika drogi obliczeniowej na której będą przeprowadzane obliczenia strat ciśnienia oraz ciśnienia przed ostatnią szafką gazową.

Użytkownik poprzez zaznaczenie haczyka w polu wyboru przy danym odbiorniku dokonuje wyboru ścieżki, na której będzie przeprowadzał obliczenia.

Użytkownik otrzymuje informację o całkowitej długości odcinka obliczeniowego. Po zaznaczeniu pola wyboru wypełnia się tabela obliczeniowa. Obliczenia wykonane zostają na drodze od wyznaczonego odbiornika do szafki głównej.

Program oblicza starty ciśnienia liniowe oraz miejscowe na odcinkach obliczeniowych oraz podaje całkowitą stratę ciśnienia na drodze do odbiornika gazu.

Pod tabelą podane są wielkości:

- Suma strat ciśnienia (Pa) suma wszystkich strat ciśnienia na drodze obliczeniowej
- Procentowy udział strat miejscowych użytkownik wstawia wielkość oszacowaną dodatkowych strat ciśnienia miejscowych (zwykle od 1% do 20%).

- Miejscowa strata ciśnienia obliczona wartość na podstawie przyjętego przez użytkownika procentowego udziału strat miejscowych
- Całkowitą stratę ciśnienia strata z uwzględnieniem strat liniowych i miejscowych
- Ciśnienia maksymalne i minimalne przed ostatnią szafką gazową.

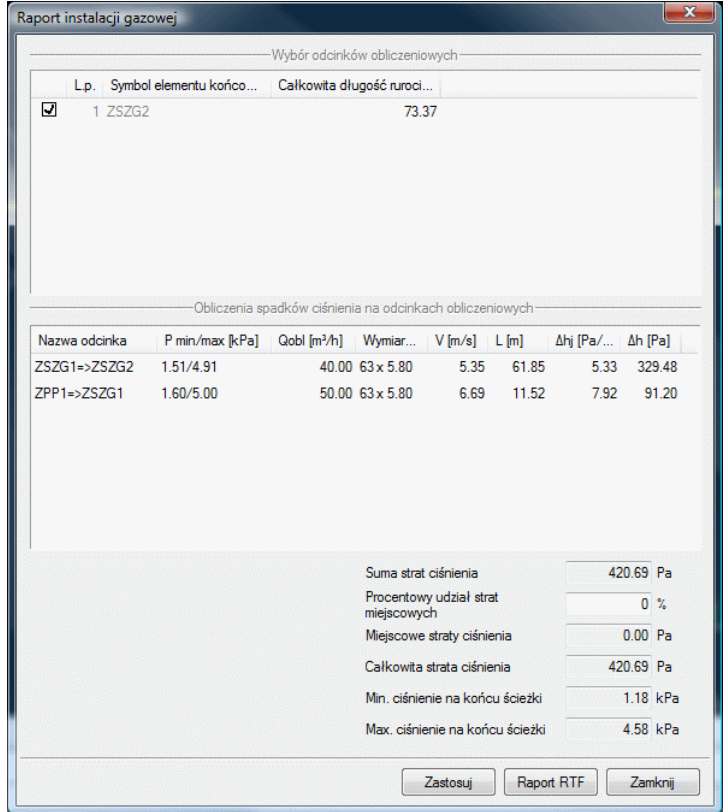

Rys. 32.Widok tabeli obliczeniowych.

W kolumnach tabeli zamieszczone są.

#### Kolumna 1 – **nazwa odcinka obliczeniowego**

Oznaczenie odcinka obliczeniowego. Numery węzłów początkowego i końcowego odcinka obliczeniowego.

Kolumna 2 – **Minimalne i maksymalne ciśnienie gazu** w punktach pośrednich odcinka obliczeniowego.

Kolumna 3- **Obliczeniowy przepływ gazu**

Obliczenie wartości "Przepływu obliczeniowego"

Kolumna 4 – **Wymiary** 

W tej kolumnie zaczytywane są parametry odcinków obliczeniowych tj.: Średnica rurociągu obliczeniowego

Kolumna 5 – Obliczona wartośd **prędkości przepływu gazu**

Kolumna 6 – Długość odcinków obliczeniowych na trasie przepływu do ostatniej szafki gazowej.

Kolumna 7– **Jednostkowa strata ciśnienia** 

Wyznaczenie spadku ciśnienia jednostkowego (przypadającego na 1 m długości rurociągu) Jednostkowy spadek ciśnienia wyznacza się ze wzoru:

$$
\Delta h_j = H_{min.i} \cdot \left(1 - \sqrt{1 - 1.25 \cdot 10^8 \cdot \lambda \cdot \varrho_g \cdot \frac{Q_{obl}^2}{d^5 \cdot H_{min.i}}}\right)
$$

Δhj- jednostkowy spadek ciśnienia (Pa/m)

 $H_{min}$  – minimalne ciśnienie na wejściu do instalacji (Pa)

λ - współczynnik tarcia o ścianki rurociągu

d – średnica wewnętrzna rurociągu (mm)

 $Q_{\text{obl}}$  – przepływ obliczeniowy (m<sup>3</sup>/h)

Wyznaczenie współczynnika tarcia

$$
\lambda = \left[ -2lg \left( \frac{2,51}{\frac{w_{rzobl} \cdot d \cdot 0,001}{\nu} \cdot \sqrt{\frac{0,3164}{\left(\frac{w_{rzobl} \cdot d \cdot 0,001}{\nu}\right)^{0,25}}} + \frac{k}{3,71 \cdot d} \right) \right]^{-2}
$$

Prędkość rzeczywistą obliczeniową

$$
W_{rzobl} = \frac{Q_{obl}}{3600 \cdot A} \quad (m/s)
$$

Gdzie A – pole powierzchni wewnętrznego przekroju rury liczymy ze wzoru:

$$
A = \pi \frac{(d \cdot 0.001)^2}{4} \ (m^2)
$$

 $v$  – lepkość kinematyczna gazu

Dla gazu ziemnego grupy E lepkość kinematyczną przyjąć 14,3 x 10<sup>-6</sup> m<sup>2</sup>/s

Współczynnik k dla rur stalowych wyniesie 0,045 (mm), dla rur miedzianych 0,0015 (mm)

Po doborze średnic wielkość strat ciśnienia na danym odcinku przypadająca na 1 m rurociągu nie powinna przekraczać wielkości Δh<sub>max.</sub> = Δh<sub>d</sub> / 1,3 Lc (Pa/m)

Wyznaczona wartość Δhj w kolumnie 7 tabeli (Rys.32) dla danego odcinka obliczeniowego trasy powinna spełniać nierówność Δhj≤ Δh<sub>max</sub>.

Kolumna 8.

W kolumnie tej obliczane są straty ciśnienia na odcinkach:

 $Δh = L × Δhj (Pa)$ 

Jeżeli na danej drodze obliczeniowej projektant uzyskuje wartości niezadowalające lub możliwe jest lepsze zoptymalizowanie średnic, wówczas można zmienid średnice zespołu rurociągów tworzących dany odcinek obliczeniowy.

Projektant wówczas klika dwukrotnie w pole ze średnicą, którą zamierza zmienić.

Na oknie wyświetla się dodatkowe okno umożliwiające zmianę średnicy (Rys. 33.)

Dobór średnicy przeprowadzony zostaje jak w dla rury gazowej.

Po zmianie wybranych średnic odcinków obliczeniowych i po uzyskaniu zadowalających wartości strat ciśnienia należy kliknąć przycisk Zastosuj. Po naciśnięciu przycisku zmiany średnic zostaną zapisane i przeniesione do tabel dla innych dróg obliczeniowych i na rysunki.

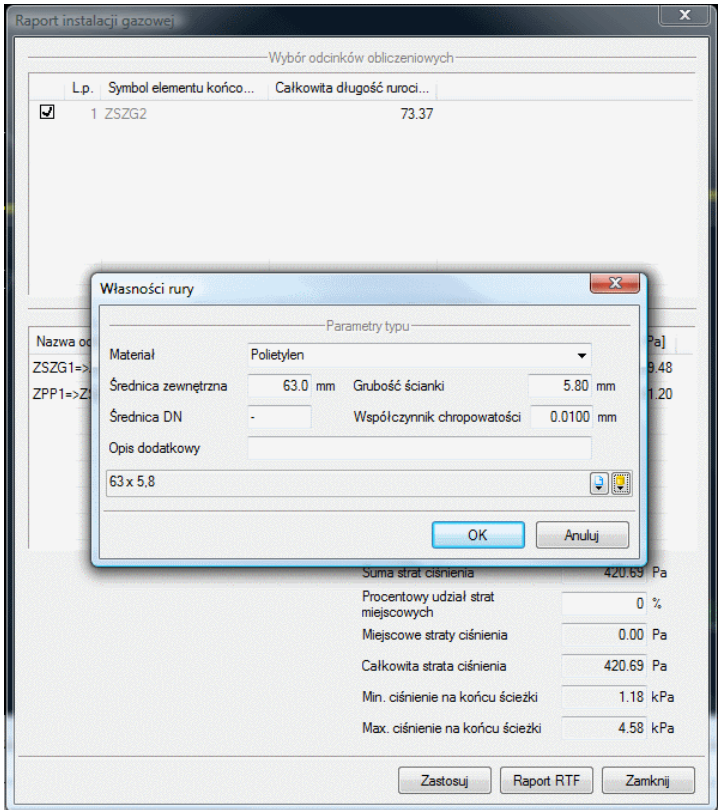

Rys. 33.Edycja średnic w tabeli obliczeniowej

### <span id="page-45-0"></span>6 Profil podłużny odcinków instalacji zewnętrznej

Profil narysowanego poprawnie odcinka instalacji zewnętrznej tworzy się przez wybranie ikony:

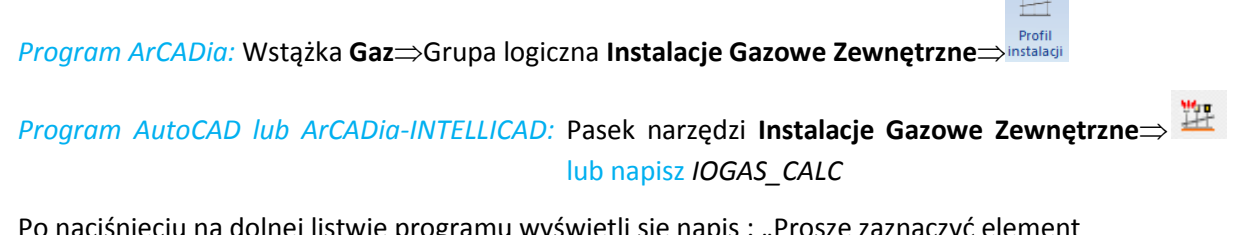

**Commercial** 

Po naciśnięciu na dolnej listwie programu wyświetli się napis : "Proszę zaznaczyć element początkowy:"

Po wybraniu elementu początkowego pojawi się okno wyboru ścieżki obliczeniowej.

W oknie tym użytkownik zaznacza ścieżkę profilu głównego Rys. 34.

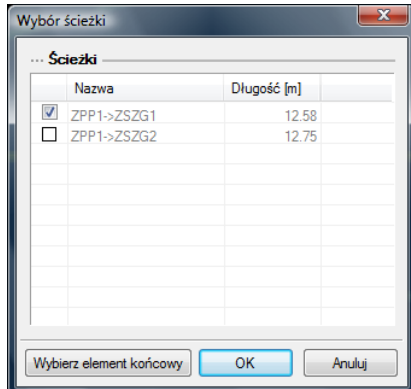

Rys. 34.Okno wyboru ścieżki profilu głównego

Po zaakceptowaniu OK pojawia się okno menadżera ścieżek profilu (Rys. 35.), w którym użytkownik może dodać kolejne ścieżki profili które mają być widoczne na rysunku. Po wciśnięciu przycisku OK na dolnej listwie programu wyświetli się napis "Wskaż położenie:"

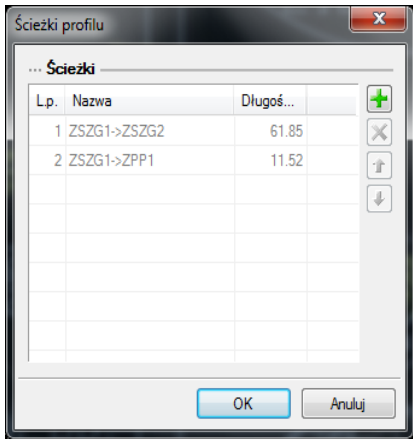

Rys. 35.Okno menadżera ścieżek profilu

Wówczas należy kliknąć w miejsce na modelu, w które ma być wstawiony profil.

Aby wprowadzić modyfikację profilu już wstawionego należy aktywować widok profilu, następnie kliknąć na ramkę profilu. Pojawi się okno modyfikacji profilu (Rys. 36.)

| Profil sieci gazowej (id: 1) |              |  |  |  |
|------------------------------|--------------|--|--|--|
|                              |              |  |  |  |
| 闓<br><nowy></nowy>           |              |  |  |  |
| Czcionki<br>Pisaki           | Powierzchnie |  |  |  |

Rys. 36.Okno modyfikacji profilu

Poprzez naciśnięcie przycisków:

- **W**wywołuje się menadżera ścieżek profilu(Rys.29.)

- użytkownik może odświeżyd profil po wprowadzonych zmianach

Poprzez wybór przycisku **lub "dwuklik"** na ramce aktywnego profilu pojawia się okno definiowania własności profilu instalacji gazowej (Rys.37.).

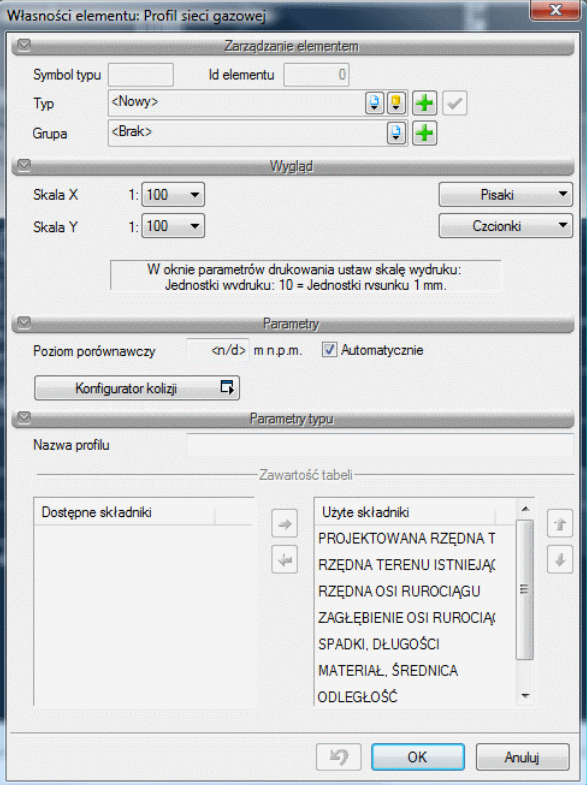

Rys. 37.Okno modyfikacji profilu

#### Grupa kontrolek **– Wygląd**

**Skala X i Skala Y -** Użytkownik ma możliwość ustalenia z rozwijalnej listy skali w jakiej rysowany będzie profil instalacji

Grupa kontrolek **– Parametry.**

Poziom porównawczy – Użytkownik ma możliwość wprowadzenia poziomu porównawczego rysowania profilu przy zaznaczonym polu wyboru Automatycznie poziom porównawczy ustalony jest na poziomie niższym o 5m od najniżej położonego punktu instalacji kanalizacyjnej.

**Konfigurator kolizji -** po naciśnięciu tego przycisku pojawia się okno wyznaczania kolizji /skrzyżowao. Okno podzielone jest na dwie części. Z lewej strony użytkownik poprzez kliknięcie zaznacza rodzaj lub grupę obiektów budowlanych np. zewnętrzne rury gazowe, z prawej poprzez zaznaczenie checkboxa wybiera obiekty, z którymi program ma wyznaczyć kolizje lub skrzyżowania. Użytkownik ma możliwośd stworzenia własnego szablonu wyznaczania kolizji bądź wybrania już istniejącego z biblioteki globalnej programu. Dodatkowo program może wstawić kolizje/skrzyżowania na trzy sposoby same skrzyżowania, same kolizję bądź kolizje i skrzyżowania. Po wciśnięciu przycisku ok program wyznaczy miejsca kolizji na profilu.

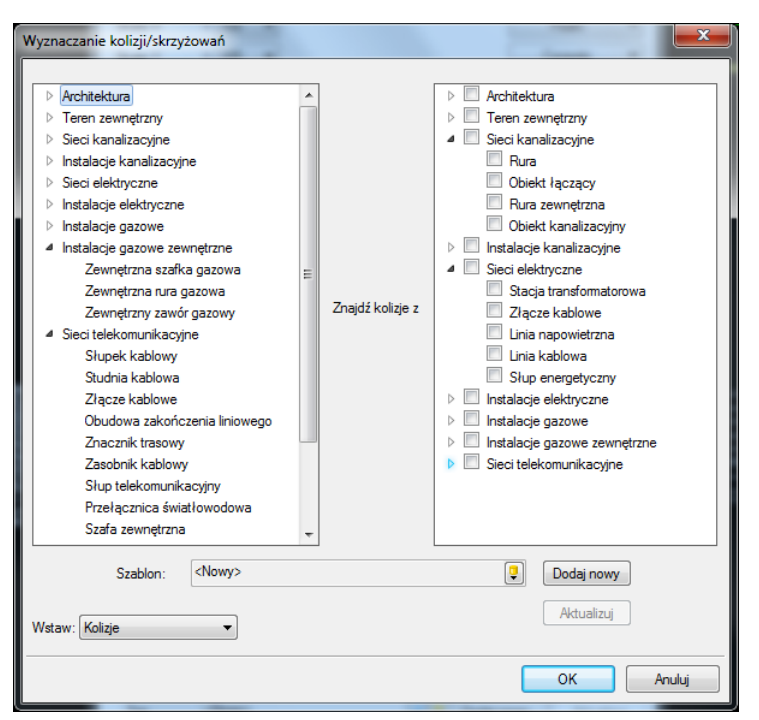

Rys. 38. Okno wyznaczania kolizji/skrzyżowań

#### Grupa kontrolek **– Parametry typu.**

**Nazwa profilu –** Użytkownik może zdefiniowad nazwę profilu widoczną na modelu

#### Grupa kontrolek **– Zawartośd tabeli**

Użytkownik ma możliwośd modyfikacji tabeli profilu poprzez dodawania dostępnych składników takich jak: odległość, materiał, średnica, spadki, długości, zagłębienie osi rurociągu, rzędna osi rurociągu, rzędna terenu istniejącego i projektowanego. Do dodawania bądź odejmowania składników tabeli służą strzałki w prawą i lewą stronę. Aby przenieść składnik ze strony składników dostępnych do użytych należy kliknąć na odpowiedni tekst. Podświetlą się wówczas strzałki funkcyjne. Po uzupełnieniu zawartości tabeli o wszystkie użyte składniki można strzałkami w górę i w dół modyfikować tabelę pod względem kolejności opisów.

### <span id="page-49-0"></span>7 Raporty i Zestawienia

#### <span id="page-50-0"></span>**7.1 Raport obliczeniowy**

Dla poprawnie zaprojektowanej instalacji możliwe jest uzyskanie raportu obliczeniowego dla drogi z najniekorzystniej położonym odbiornikiem gazu tj. drogi z największymi stratami ciśnienia. Przycisk Raport RTF znajduje się na dole tabeli obliczeniowej (Rys.26.). po naciśnięciu pojawi się okno Zapisz raport. Użytkownik może zapisać plik w dowolnej lokalizacji.

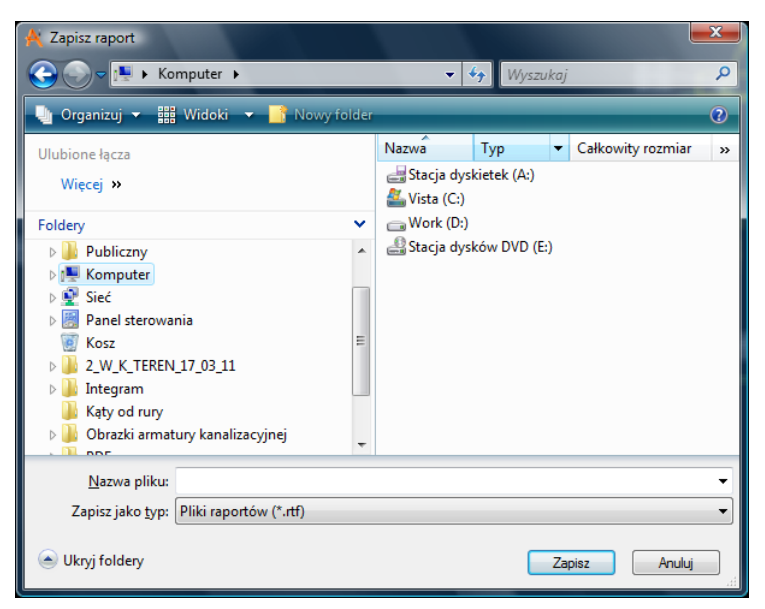

Rys. 39.Okno zapisu raportu obliczeniowego

#### <span id="page-50-1"></span>**7.2 Zestawienie materiałów oraz wykaz elementów instalacji gazowej zewnętrznej.**

Program ma możliwości generowania zestawień materiałów oraz wykazu elementów instalacji gazowej zewnętrznej.

Dla **zestawienia materiałów** instalacji gazowej zewnętrznej

Należy wybrać ikonę:

*Program ArCADia:* **Wstążka Gaz⇒Grupa logiczna Instalacje Gazowe Zewnętrzne⇒<sup>Zestawienie</sup>** 

*Program AutoCAD lub ArCADia-INTELLICAD:* Pasek narzędzi **Instalacje Gazowe Zewnętrzne**

lub napisz *IOGAS\_SLI*

lub

Dla **Wykazów elementów** instalacji gazowej zewnętrznej

*Program ArCADia:* Wstążka **Gaz**Grupa logiczna **Instalacje Gazowe Zewnętrzne**

*Program AutoCAD lub ArCADia-INTELLICAD:* Pasek narzędzi **Instalacje Gazowe Zewnętrzne**

lub napisz *IOGAS \_IL*

Po wciśnięciu ikony możliwe jest wstawienie na rysunku tabeli z wykazem.

Kliknięcie w linie tabeli lub przejście do własności daje możliwość modyfikacji zawartości tabeli. Po wciśnieciu przycisku <sup>ktri</sup> istnieje możliwości uzyskania raportów w formacie RTF. Program umożliwia również po naciśnięciu przycisku <sup>do</sup> eksport danych z zestawienia materiałów do programu Ceninwest.

#### <span id="page-51-0"></span>**7.3 Zestawienie współrzędnych punktów geodezyjnych**

Program ma możliwości generowania zestawienia współrzędnych punktów geodezyjnych poprzez wybranie ikony:

*Program ArCADia:* Wstążka **Gaz**Grupa logiczna **Instalacje Gazowe Zewnętrzne**

*Program AutoCAD lub ArCADia-INTELLICAD:* Pasek narzędzi **Instalacje Gazowe Zewnętrzne**

#### lub napisz *IOGAS\_RTFXY*

Po naciśnięciu pojawi się okno Zapisz raport w formacie RTF. Użytkownik może zapisać plik w dowolnej lokalizacji.

W zestawieniu znajdują się współrzędne wszystkich punktów charakterystycznych instalacji gazowej zewnętrznej oraz współrzędne punktów geodezyjnych wprowadzonych przez projektanta.

Punkt geodezyjny można wprowadzid na rzut projektu po wybraniu ikony:

*Program ArCADia:* Wstążka **Gaz**Grupa logiczna **Instalacje Gazowe Zewnętrzne**

*Program AutoCAD lub ArCADia-INTELLICAD:* Pasek narzędzi **Instalacje Gazowe Zewnętrzne**

#### lub napisz *IOGAS\_GEO*

Po jej wciśnięciu wyświetla się okno wstawiania punktu geodezyjnego. Przez odhaczenie odpowiedniego pola wyboru uaktywnia się funkcje śledzenia i wykrywania wrysowanych wcześniej obiektów (Rys. 37.).

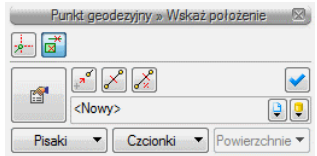

Rys. 40.Okno wstawienia punktu geodezyjnego

Punkt wstawia się na rzut kliknięciem w miejsce wyznaczonej lokalizacji.

**Contract** 

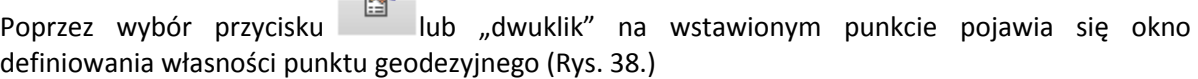

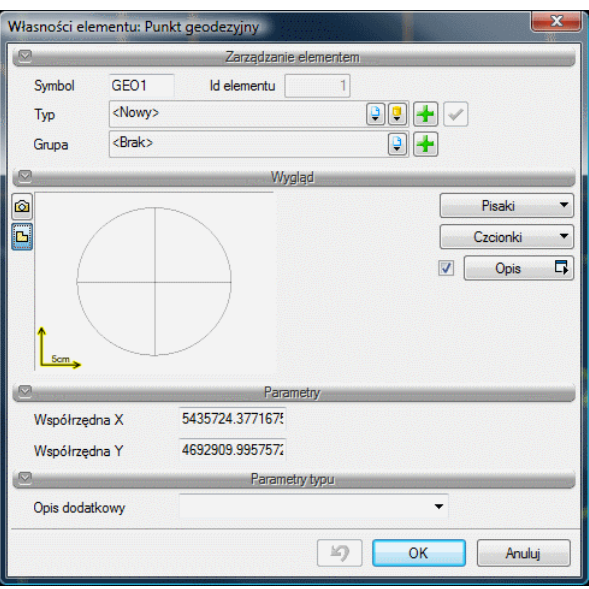

Rys. 41.Okno definiowania własności punktu geodezyjnego.

W oknie tym można zmienić wygląd punktu geodezyjnego jego opis i symbol oraz odczytać współrzędne dla danego punktu.